#### **CST STUDIO SUITE™ 2006BApplication Note**

# **Introduction in VBA MacroUsage and Programming**

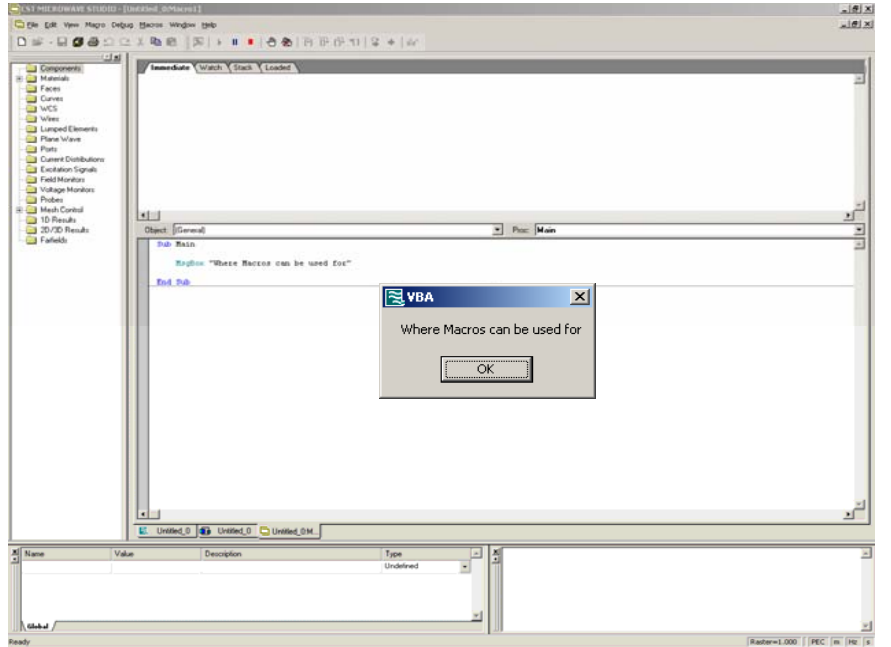

Existing Macros Different Macro Types **Templates** Structure of a MacroExample

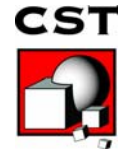

# **Outline**

¾ Why macro programming?

- **≻ Existing macros**
- ¾ Different types of macros
- ¾ Creating and testing new macros
	- ¾The integrated development environment (IDE)
	- $\triangleright$  Structure of a macro
	- $\triangleright$  How to create a macro?
- ¾ Getting more information

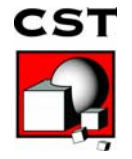

# **Why Macro Programming?**

- ¾ Automate common tasks, save time, increase productivity
- ¾ Extend the program's capabilities, e.g. post processing, optimization
- $\triangleright$  Customize the program for particular applications
- ¾ Make advanced functionality available to less experienced users

#### **CST STUDIO SUITETM macro language:**

- ¾ Compatible to the widely used VBA (Visual Basic for Applications)
- ¾ COM based
	- $\bullet$  CST STUDIO SUITE<sup>TM</sup> can be controlled by other applications
	- CST STUDIO SUITE™ can control other applications

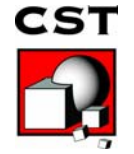

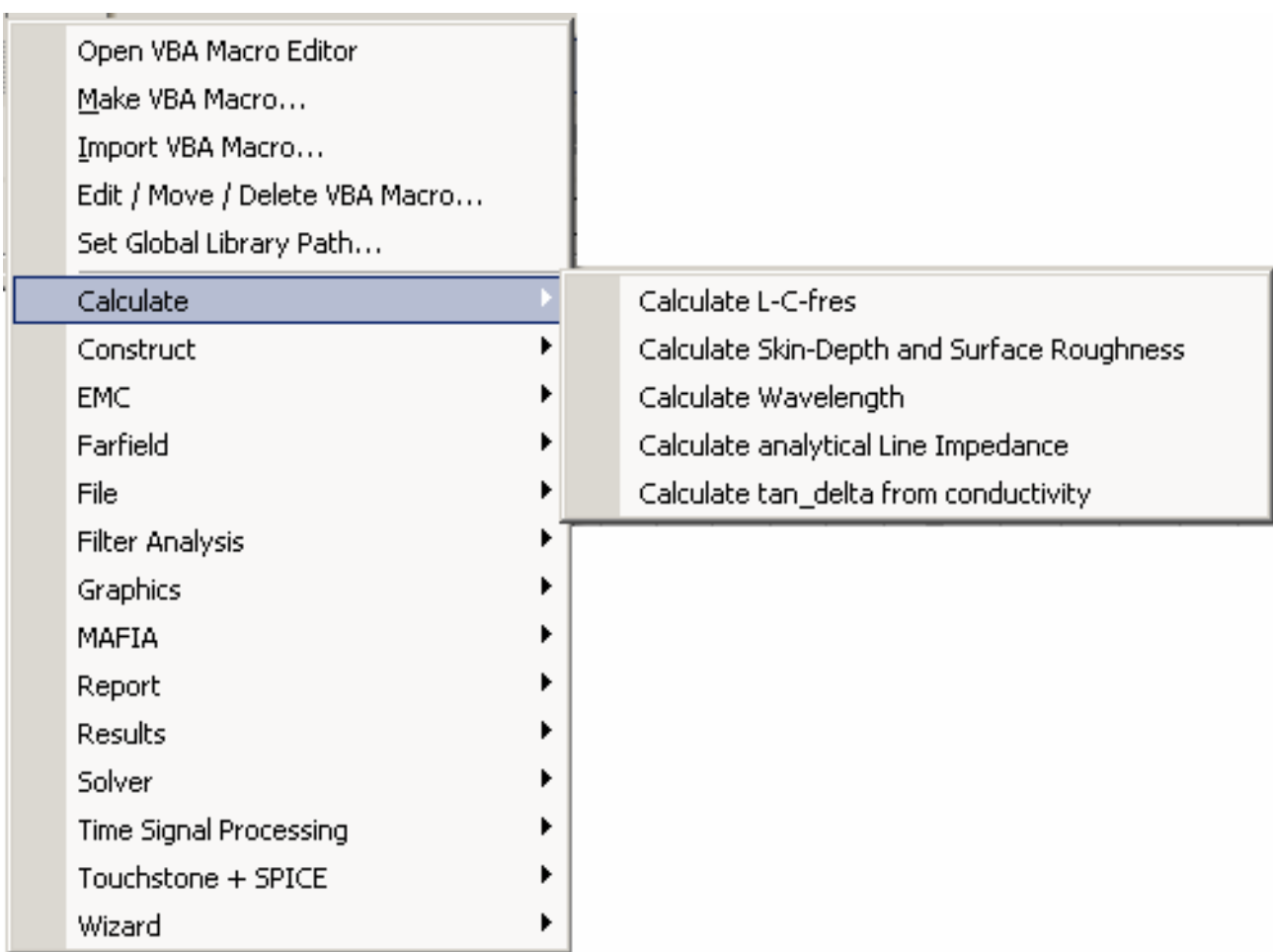

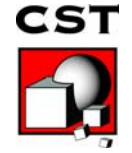

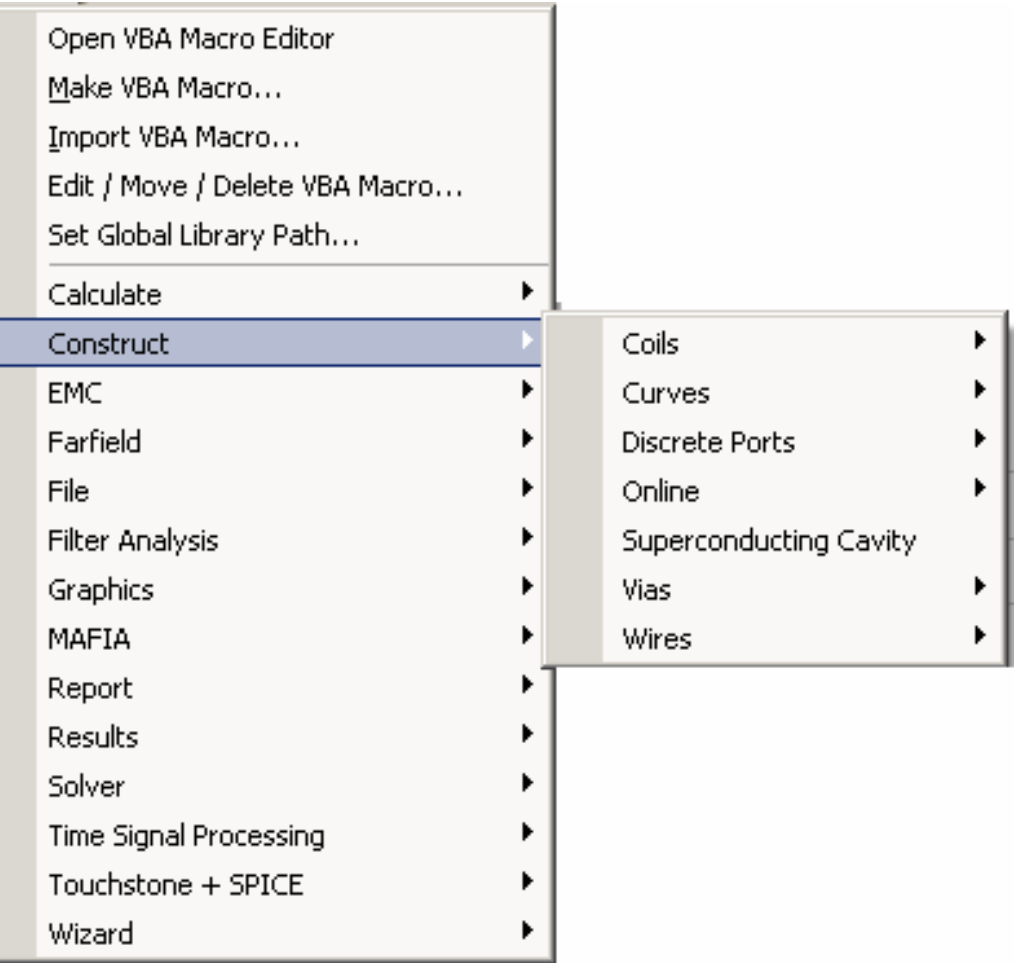

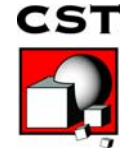

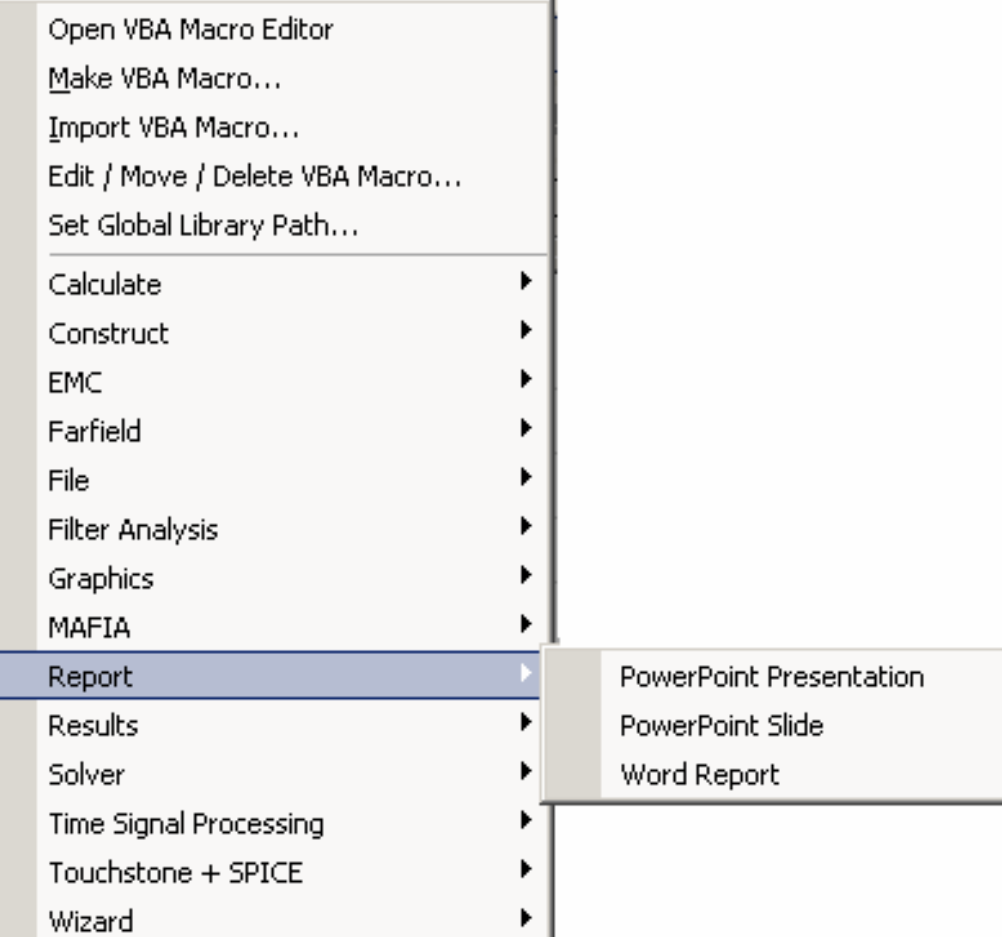

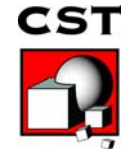

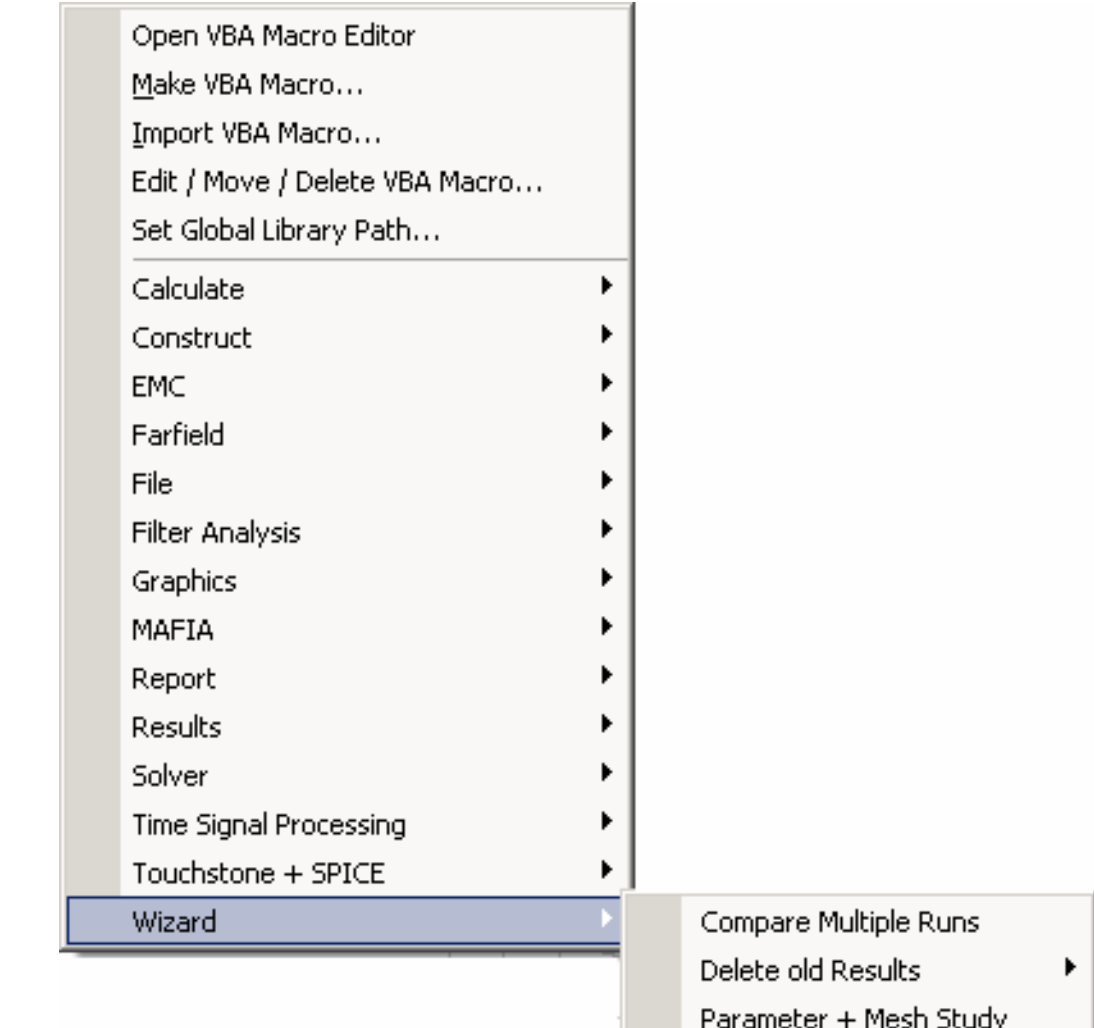

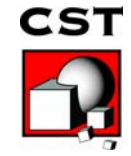

# **Integration Into Workflow**

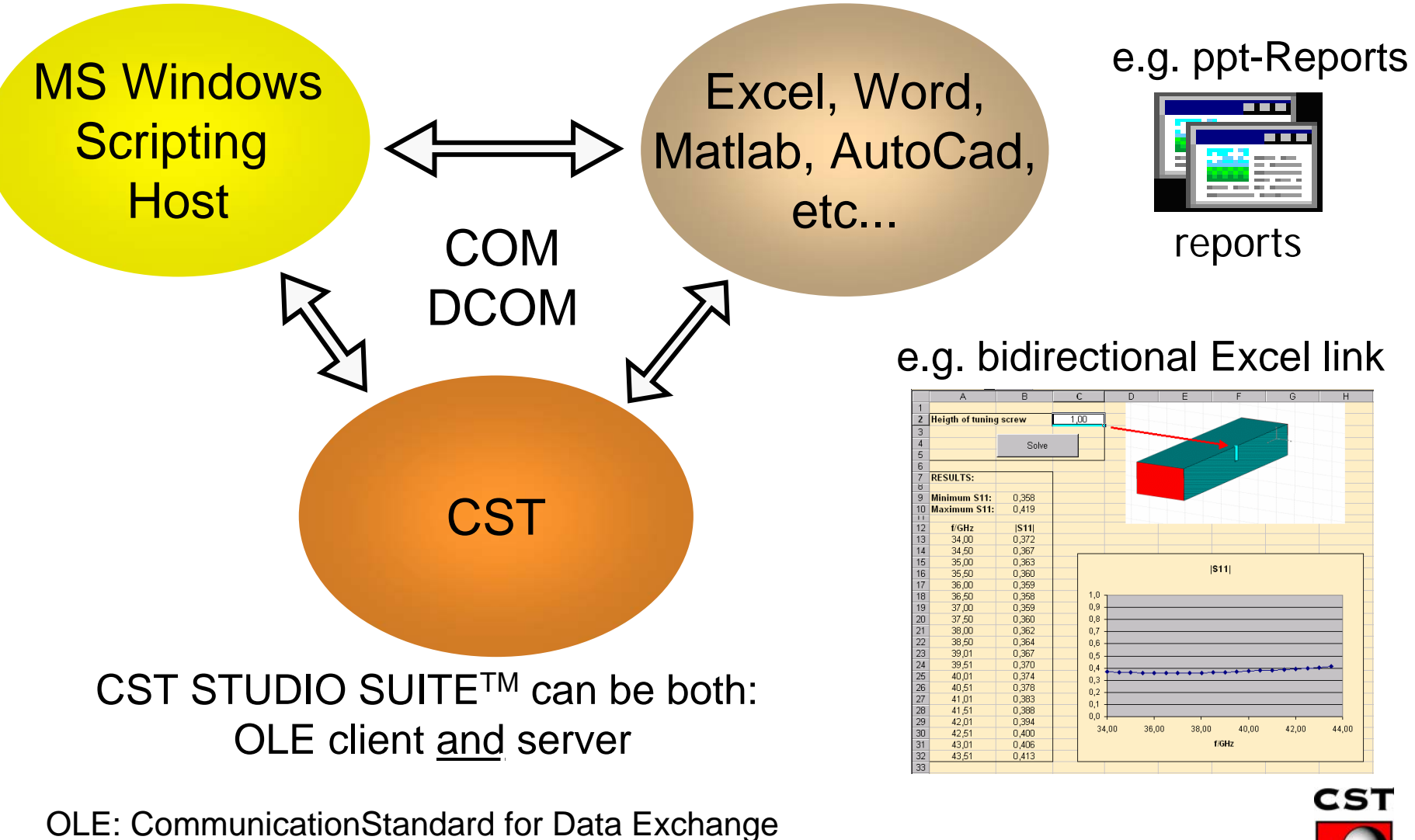

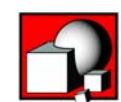

# **Integration Into Workflow**

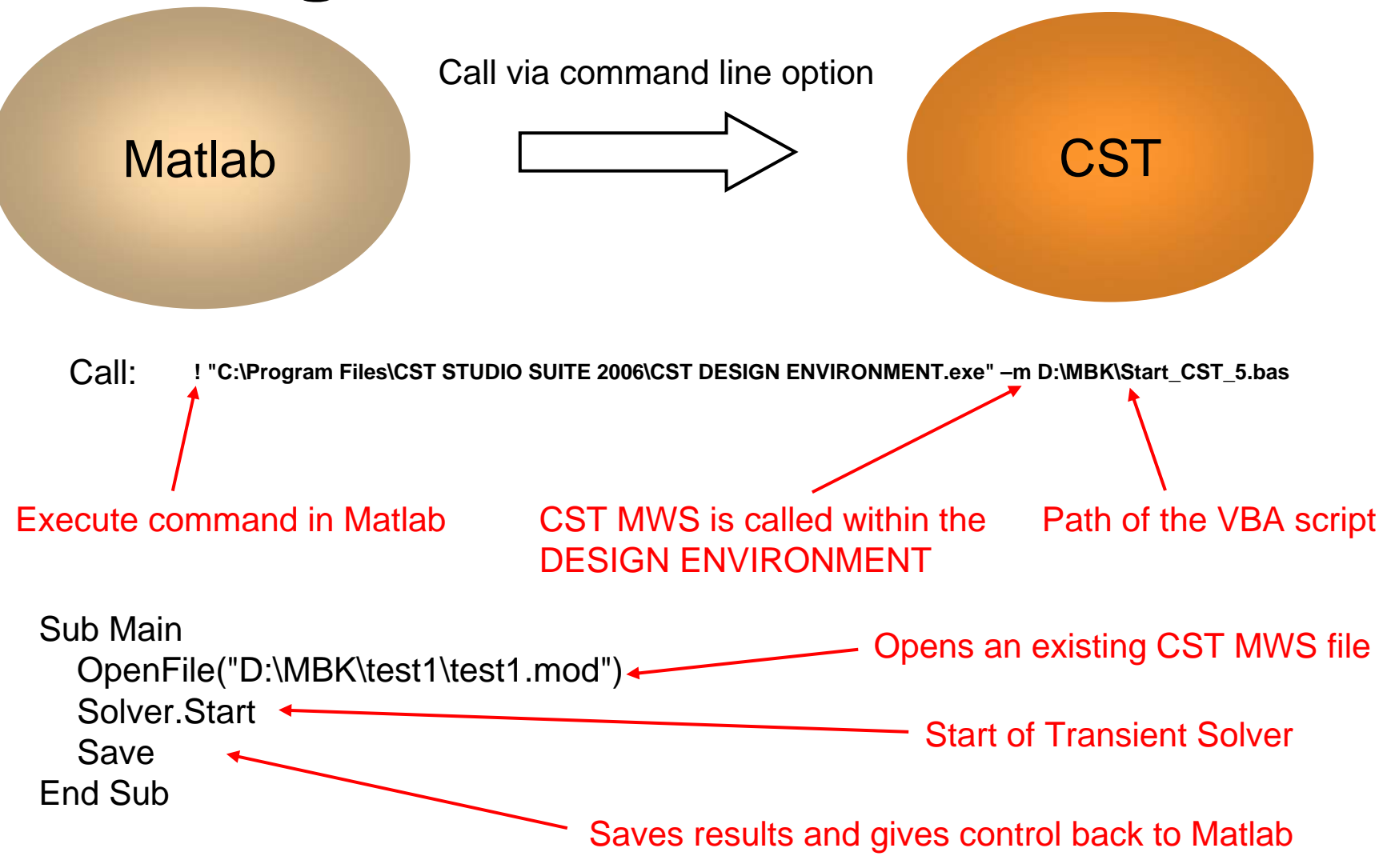

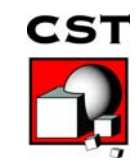

# **Project Templates**

#### **Customize the default settings for particular types of applications.**

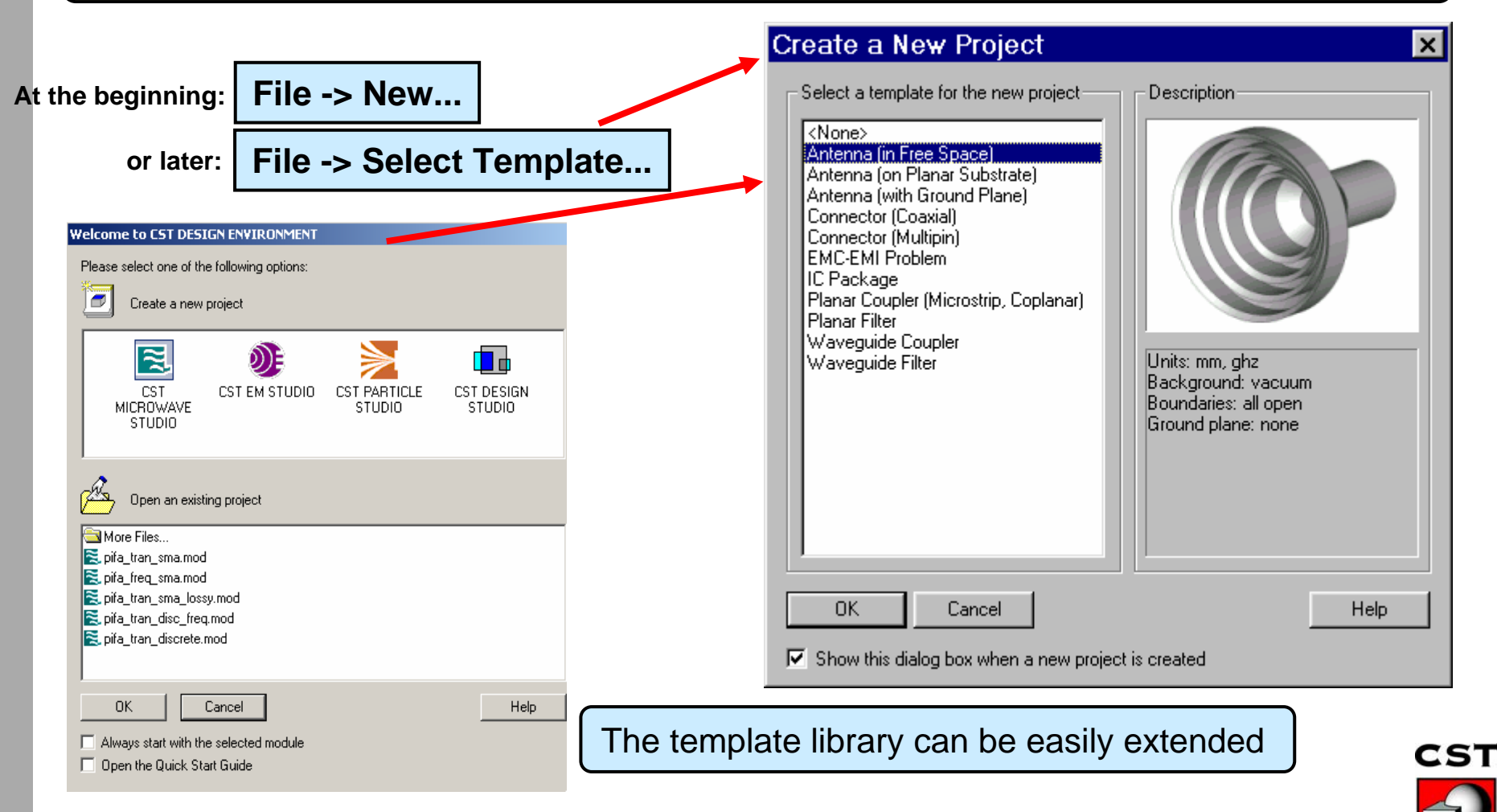

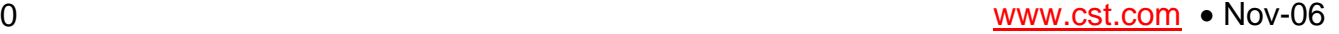

# **Project Templates**

- • Input some commands you often use for your CST MWS structures, e.g.:
	- Frequency range, units, Background-mat + boundaries
	- Definition of materials (parameters, favorite colours ...)
	- Working plane settings (especially **snapping** !)
	- Monitors at favorite frequencies, ...
- Open the history list
- •Mark the commands, press "Macro"
- •Give a name to your macro, e.g. "File / My defaults"
- •Click "Make globally available", then "OK"

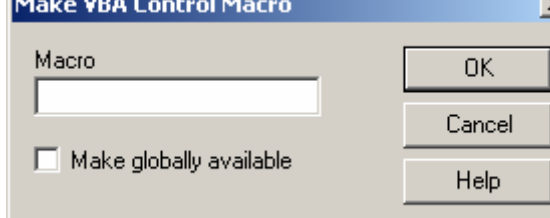

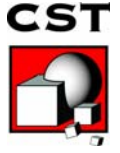

# **Project Templates**

Source-Files are stored in<GLOBALMACROPATH>\New Project Templates

Each template <NAME> consists of 3 files:

1) <NAME>.tpl (required) (contains VBA-commands)

2) <NAME>.bmp (optional) (contains displayed picture)

3) <NAME>.txt (optional) (contains displayed description)

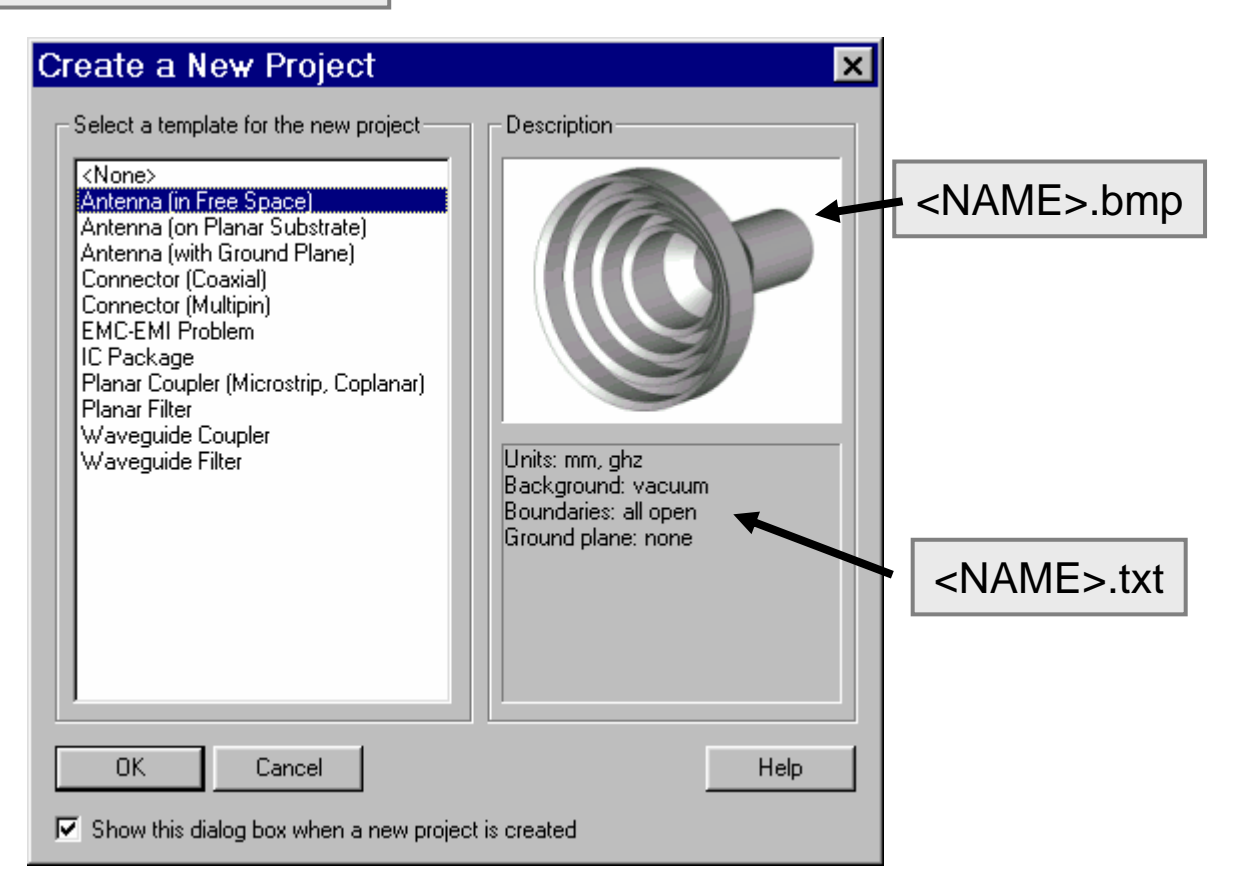

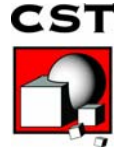

### **Customize PullDown Menus via menu.cfg**

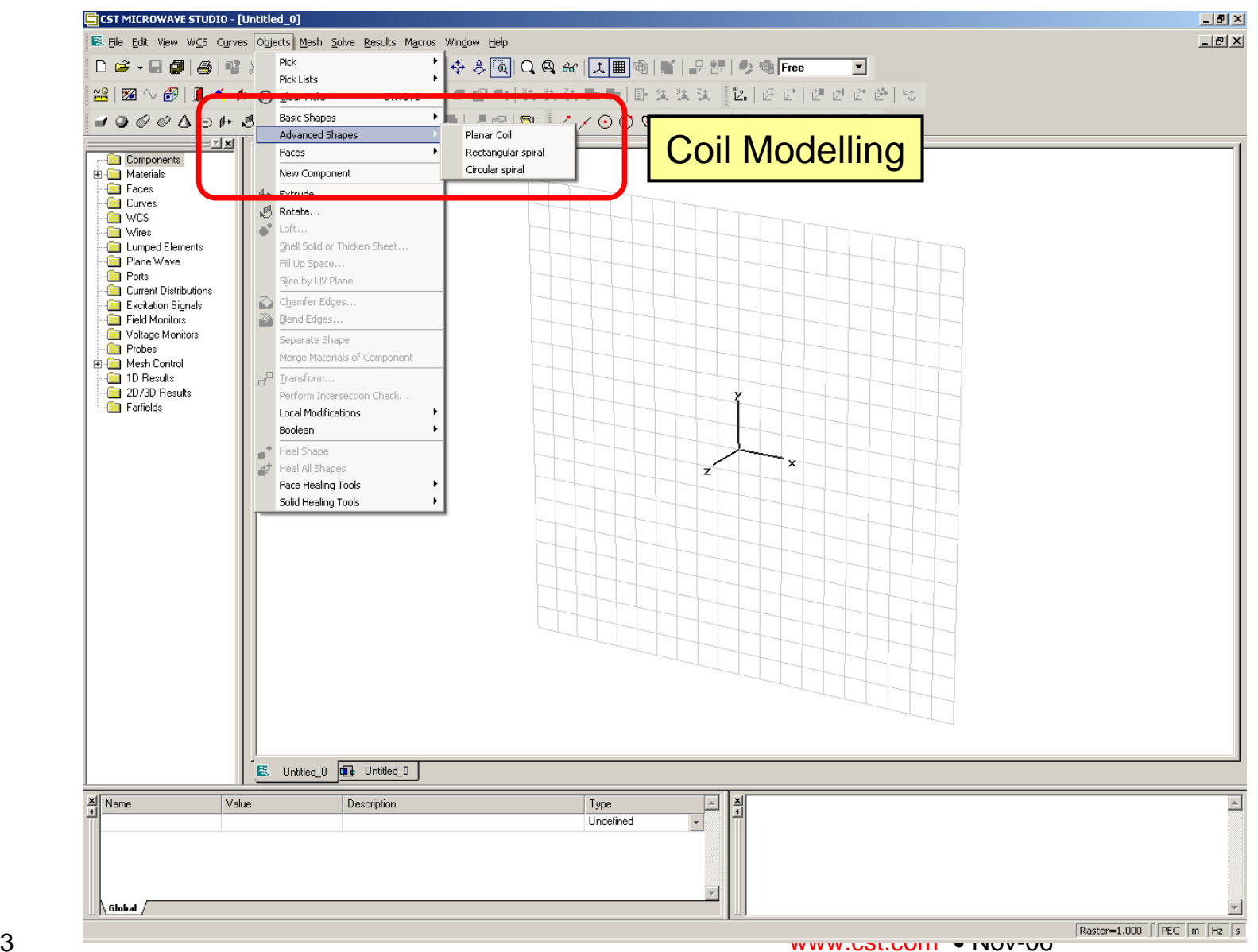

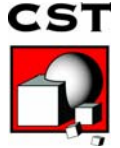

### **Customize PullDown Menus via menu.cfg**

**menu.cfg** - Example

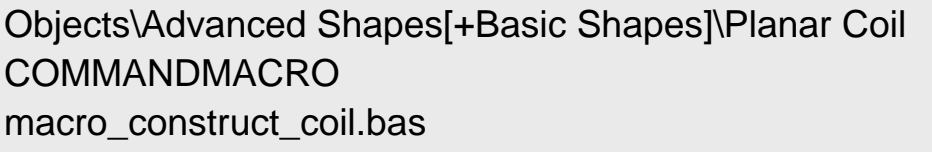

Objects\Advanced Shapes[+Basic Shapes]\Rectangular spiral **STRUCTUREMACRO** macro.939

#### Note:

- •menu.cfg and macro.### or .bas in globalmacropath
- $\bullet$ STRUCTUREMACRO goes into history list,
- •COMMANDMACRO (\*) will not be entered in the history list
- •[+Basic Shapes] -> new entry will be inserted after "Basic Shapes"

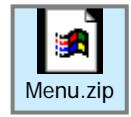

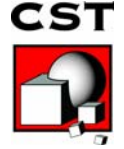

# **Outline**

 $\triangleright$  Why macro programming?

 $\triangleright$  Existing macros

¾Different types of macros

¾Creating and testing new macros

¾The integrated development environment (IDE)

¾Structure of an CST MWS macro

¾How to create a macro?

 $\gtrsim$  Getting more information  $_{\tiny\textsf{www.cst.com}}$ 

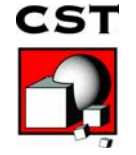

#### Different types depending on the functionality

- ¾ Macros for structure generation
	- п Project templates
	- $\blacksquare$ Structure macros
- ¾ Macros for advanced control
	- Control macros
- ¾ Macros for extending functionality
	- $\blacksquare$ User defined excitation functions
	- $\blacksquare$ User defined parameter sweep watches
	- П User defined goal functions
	- П Result templates for customized post-processing

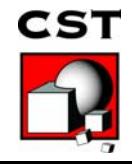

#### Structure macros and control macros

**≻ Structure macros** 

ш

- Construct / Coils / Trapezoidal-Spiral Modify the structure
- П Stored in the history list for parametric model definition
- П Example: Creation of advanced geometry, e.g. spirals,…
- ¾ Control macros
	- $\blacksquare$ Do not modify the structure
	- $\blacksquare$ Do not need to be stored in the history list
	- п Example: Specific post processing calculations, e.g. group delay, TDR, etc....
	- $\blacksquare$  User defined goal functions, etc. can be considered as a special type of control macro

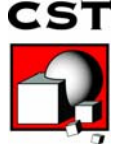

Ocalculate / Calculate Wavelength

#### Project macros and global macros

#### ¾ Project macros

- п Can be either command macros or structure macros
- П Specific for a particular project
- П Stored with the project. Not available for other projects as well

#### ¾ Global macros

- ш Can be either command macros or structure macros
- $\blacksquare$ Generally useful
- $\blacksquare$  Stored in a global location (*Global Macro Path*). Can be shared accross projects

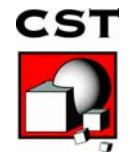

#### Result Templates for customized postprocessing

- ш Store in <globalmacropath>/Result Templates/1D/my\_template.rtp or …/0D/my\_template.rtp
- П Will be evaluated after each solver run.
- П Can perform just an action or return 1D or 0D values.

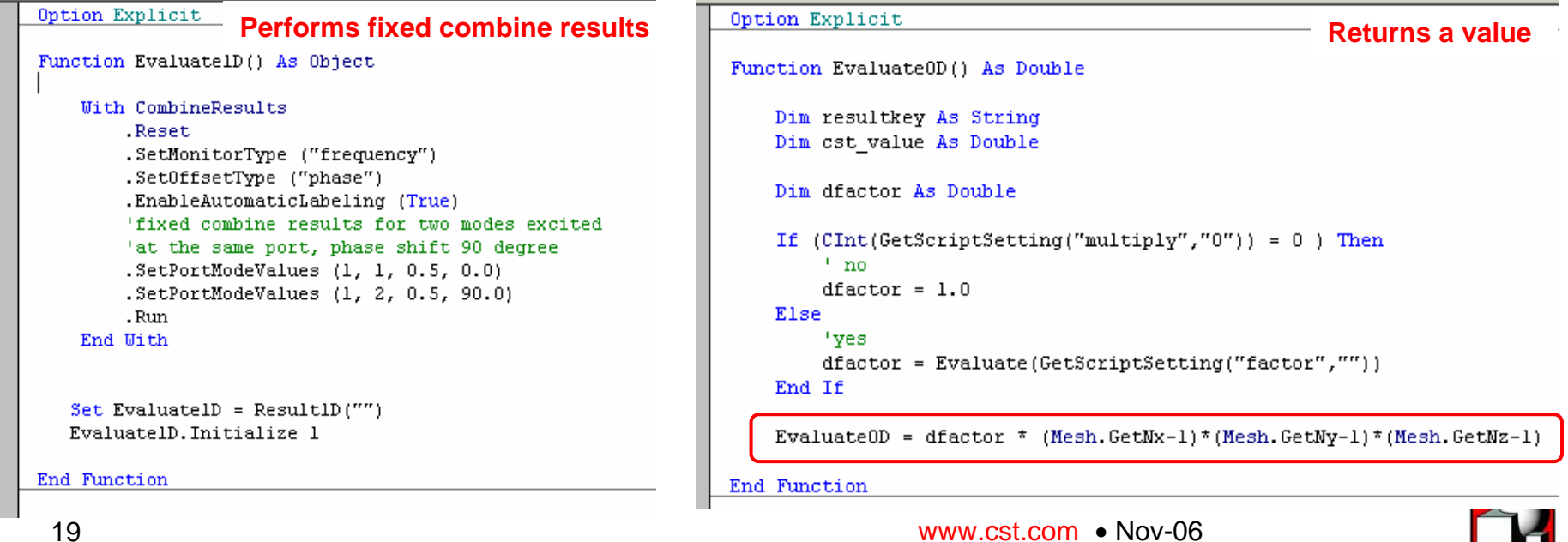

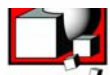

# **Outline**

 $\triangleright$  Why macro programming?

- $\triangleright$  Existing macros
- ¾Different types of macros

**≻Creating and testing new macros** 

¾The integrated development environment (IDE)

¾Structure of an CST MWS macro

¾How to create a macro?

 $\gtrsim$  Getting more information  $_{\tiny\textsf{www.cst.com}}$ 

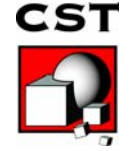

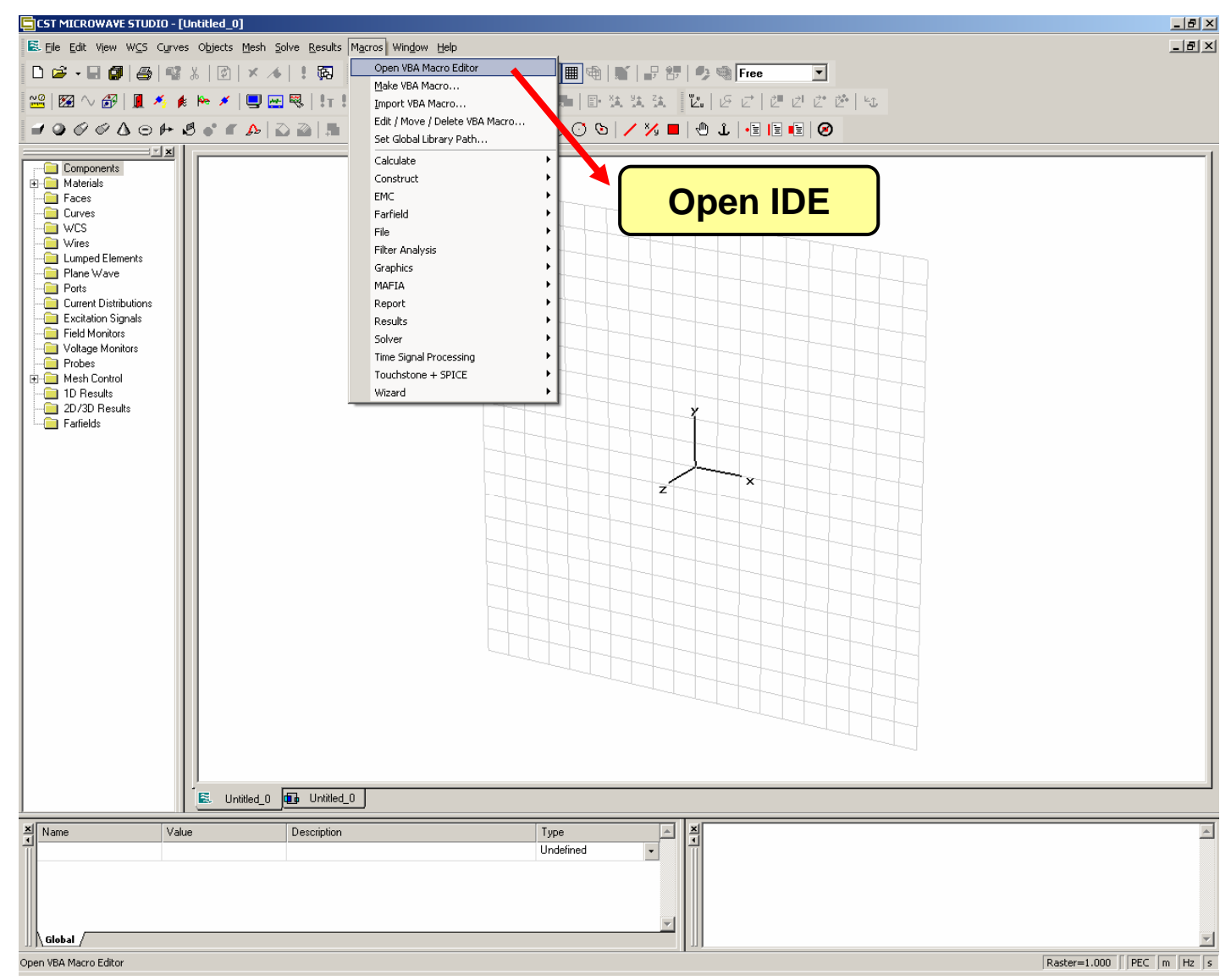

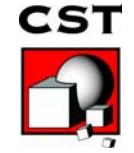

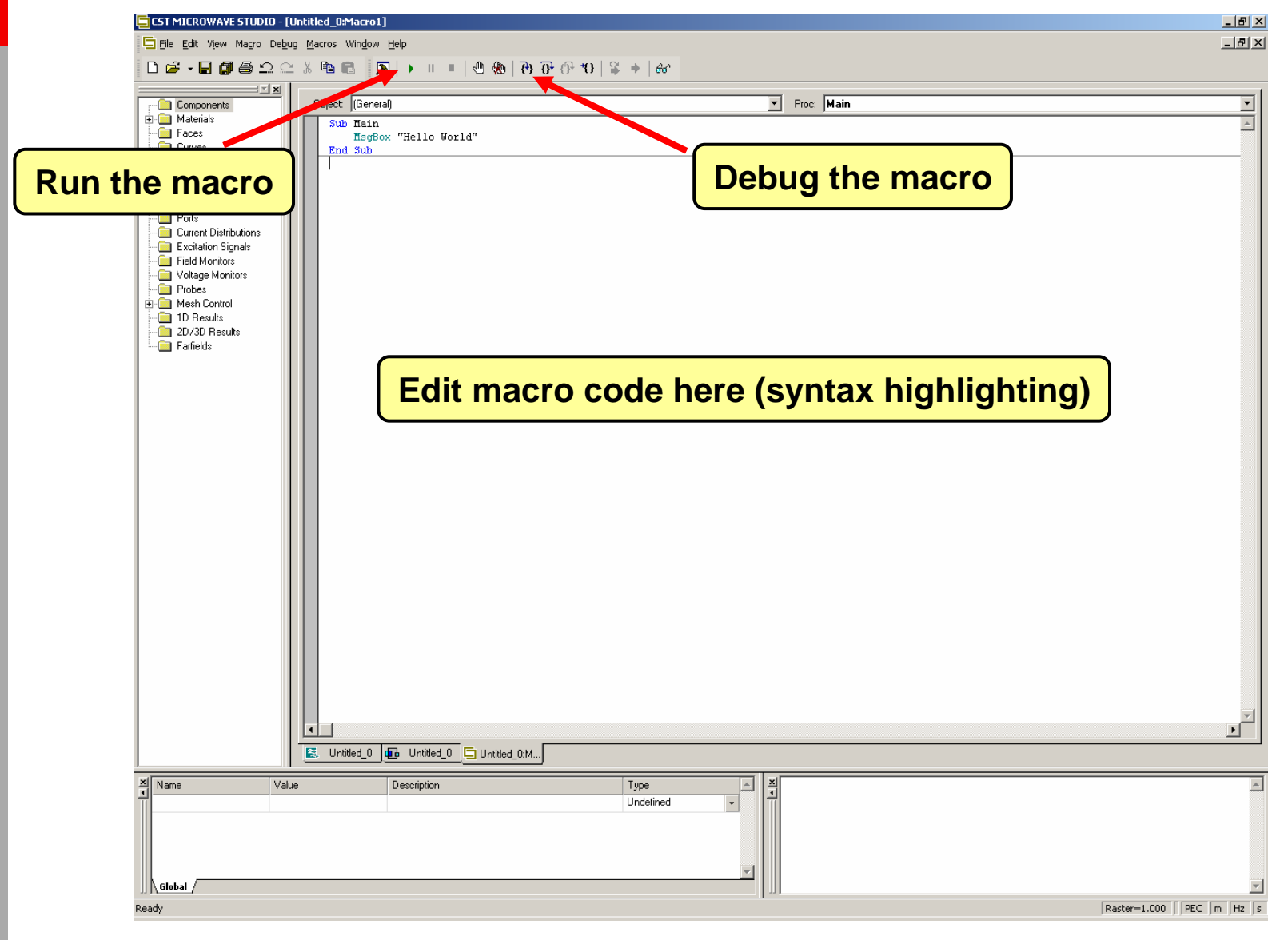

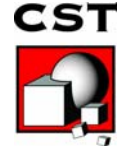

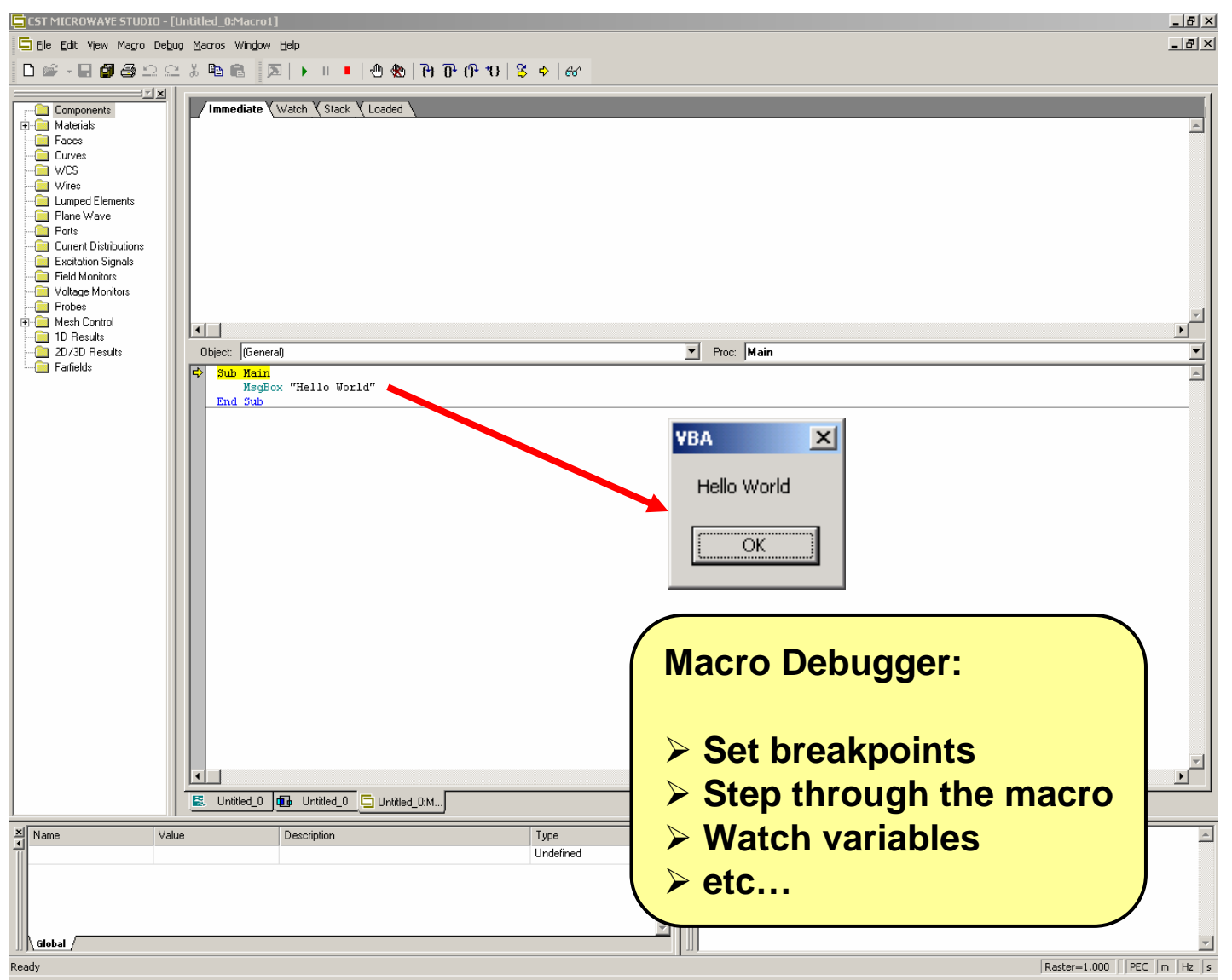

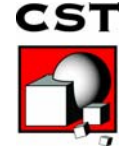

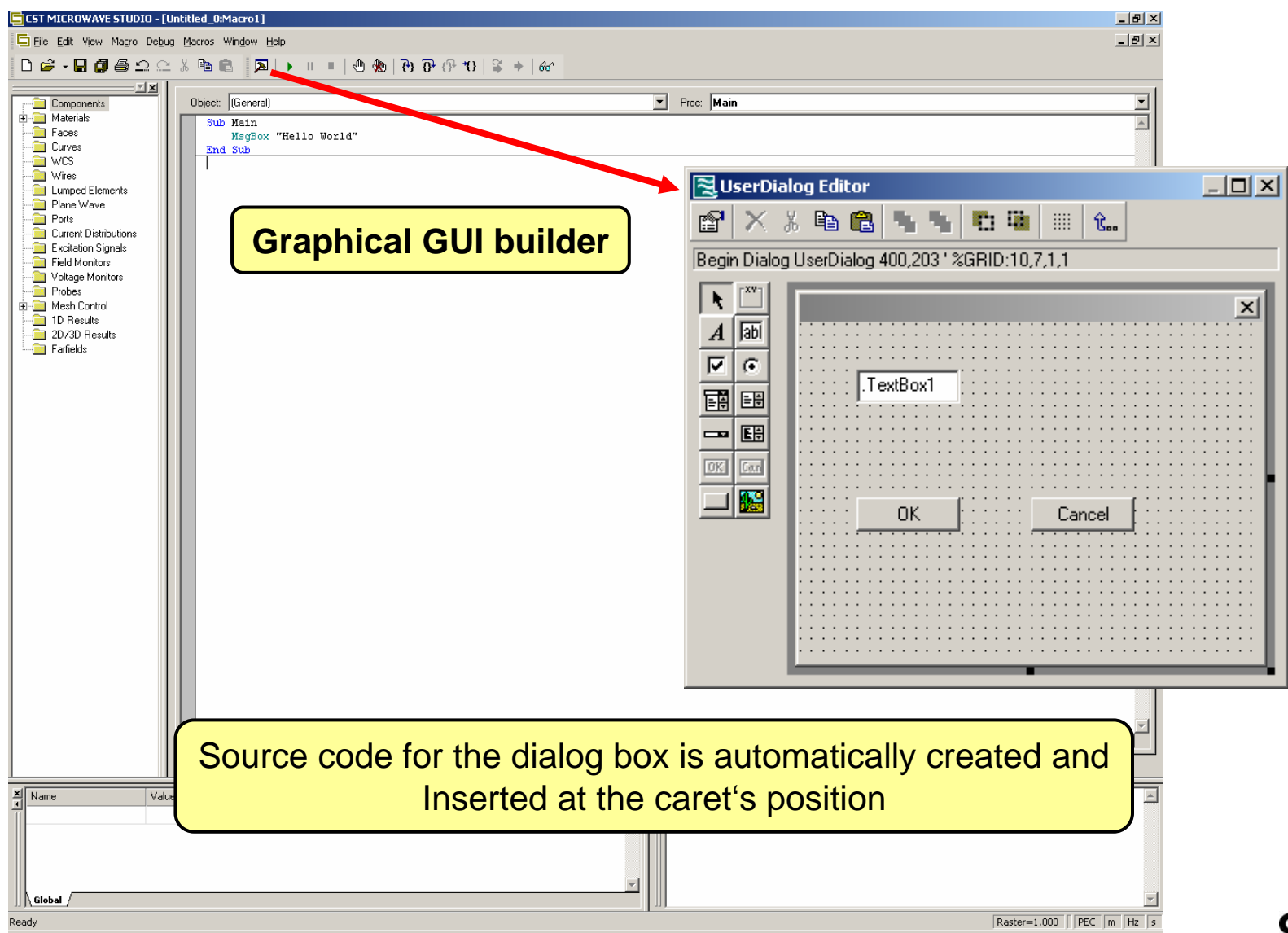

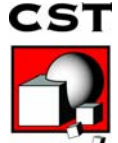

# **Outline**

- $\triangleright$  Why macro programming?
- $\triangleright$  Existing macros
- ¾Different types of macros
- ¾Creating and testing new macros
	- ¾The integrated development environment (IDE)

**≻Structure of an CST MWS macro** 

¾How to create a macro?

 $\gtrsim$  Getting more information  $_{\tiny\textsf{www.cst.com}}$ www.cst.com • Nov-06

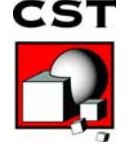

# **Where macro files are stored**

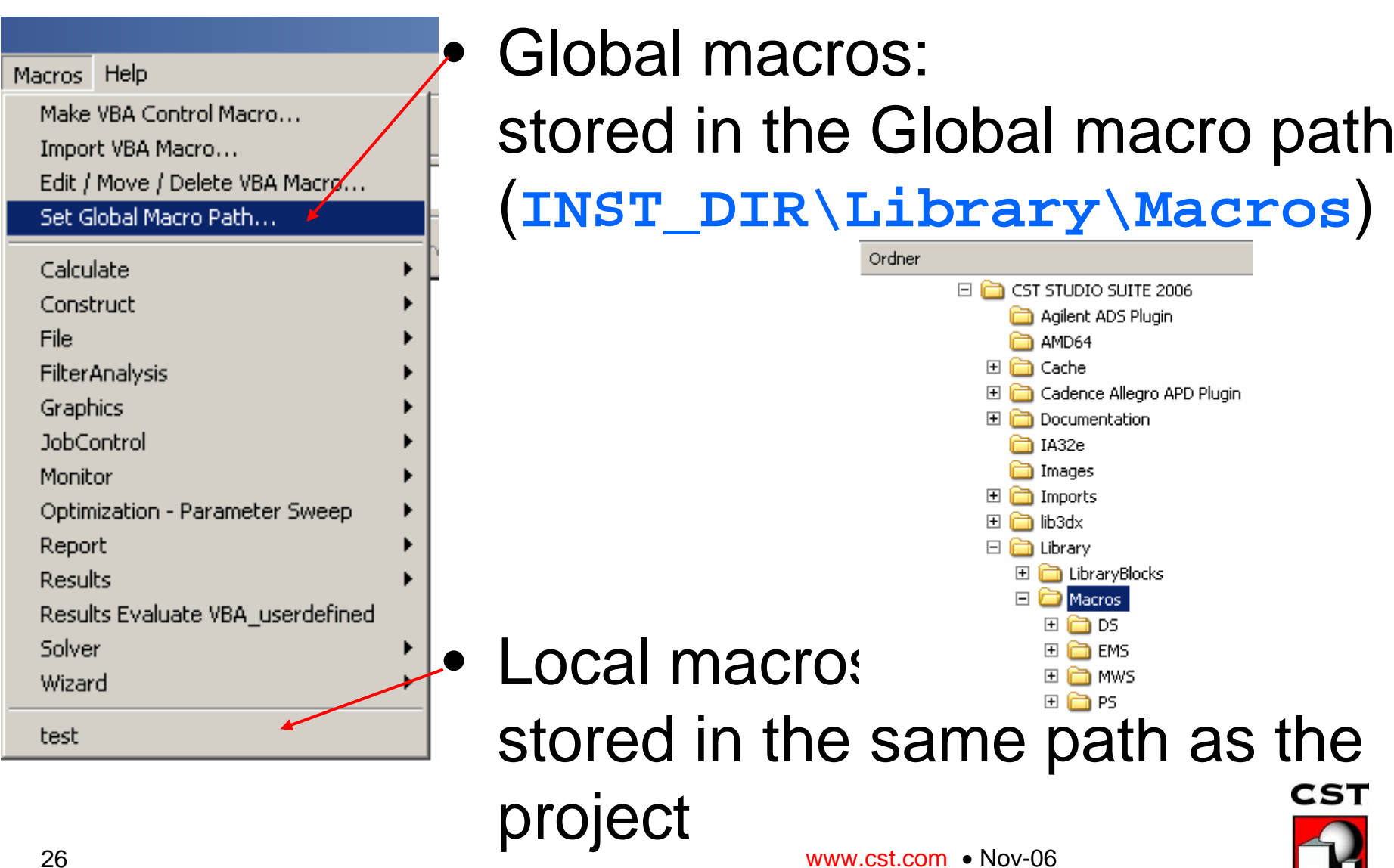

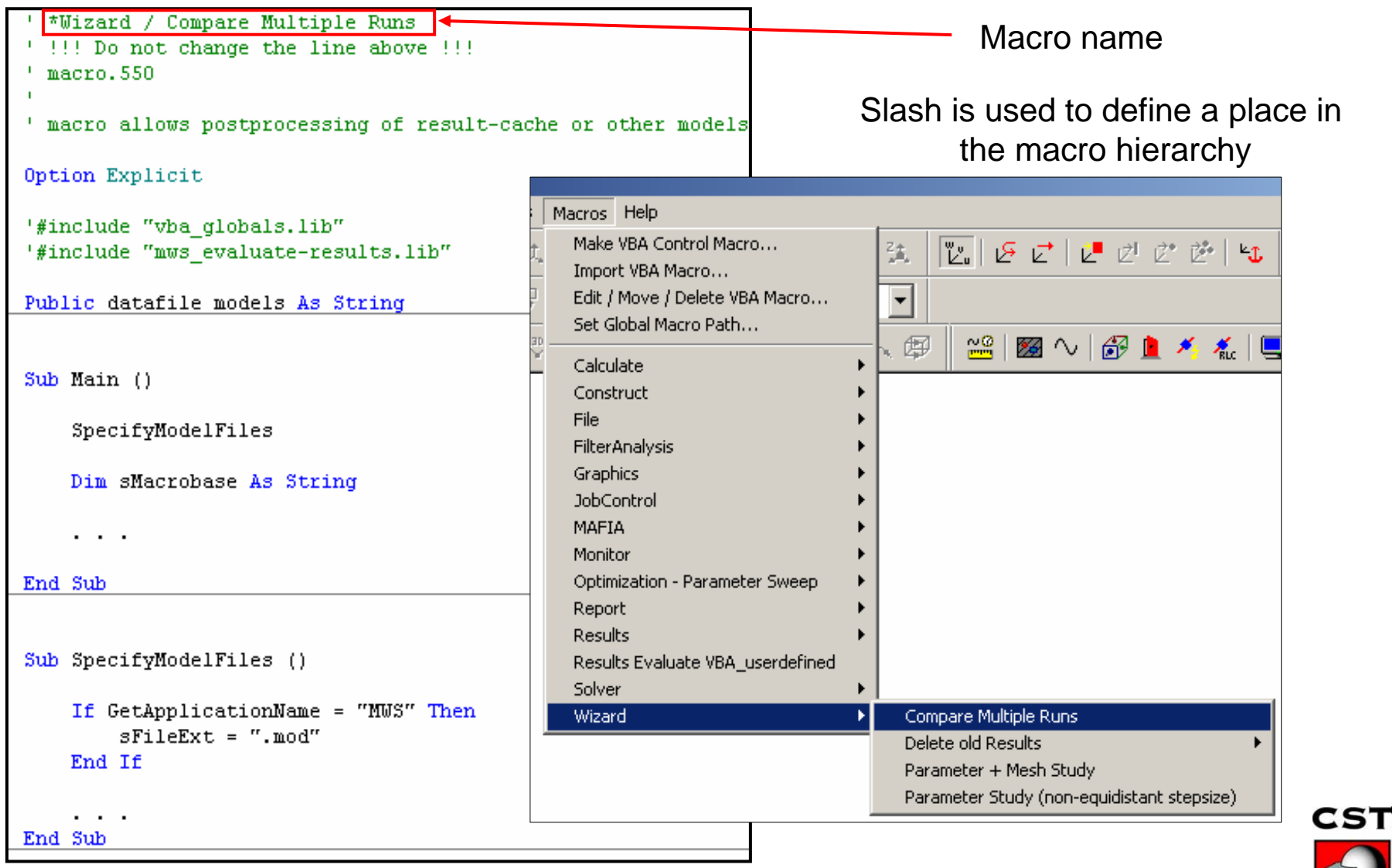

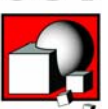

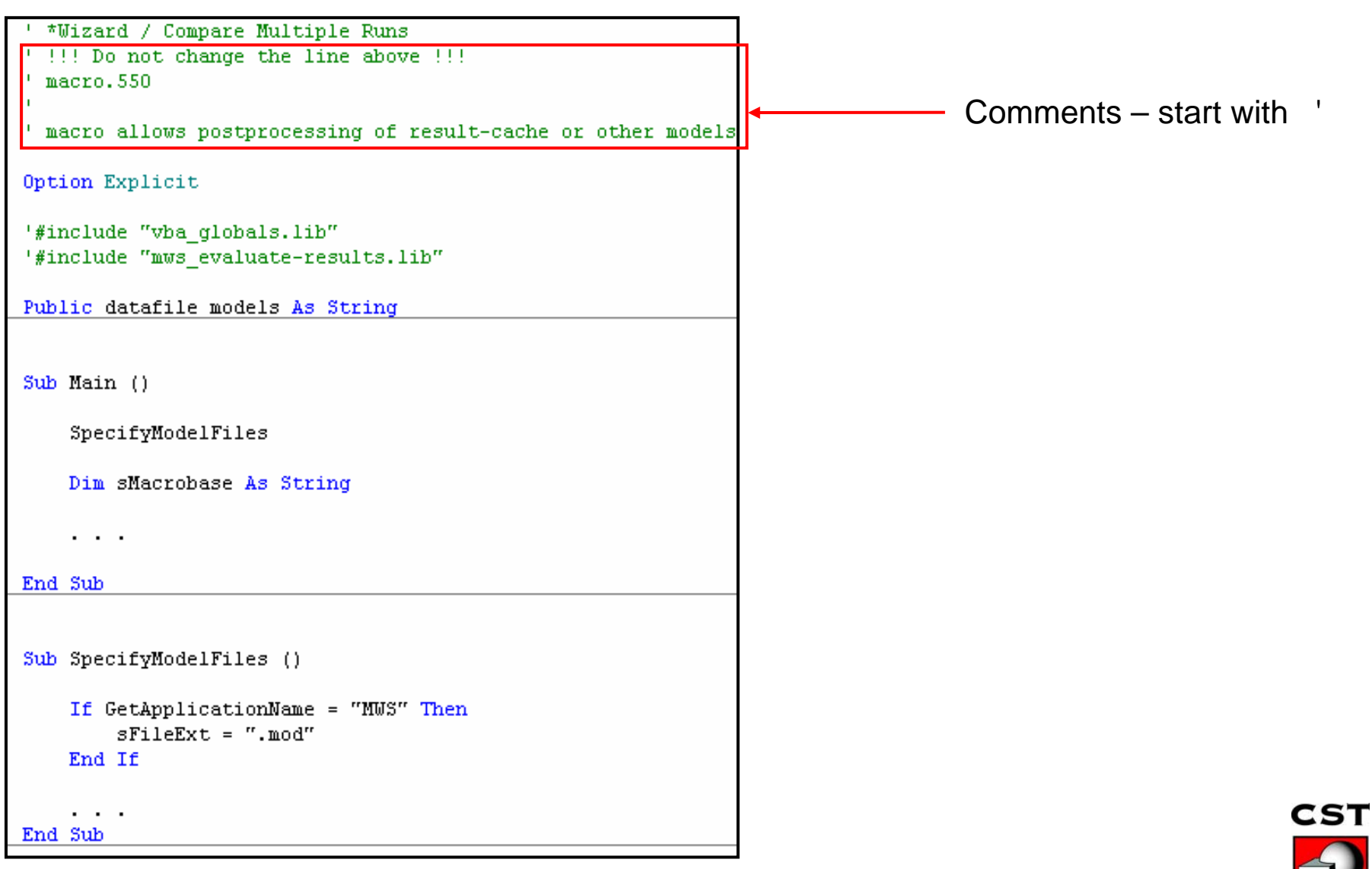

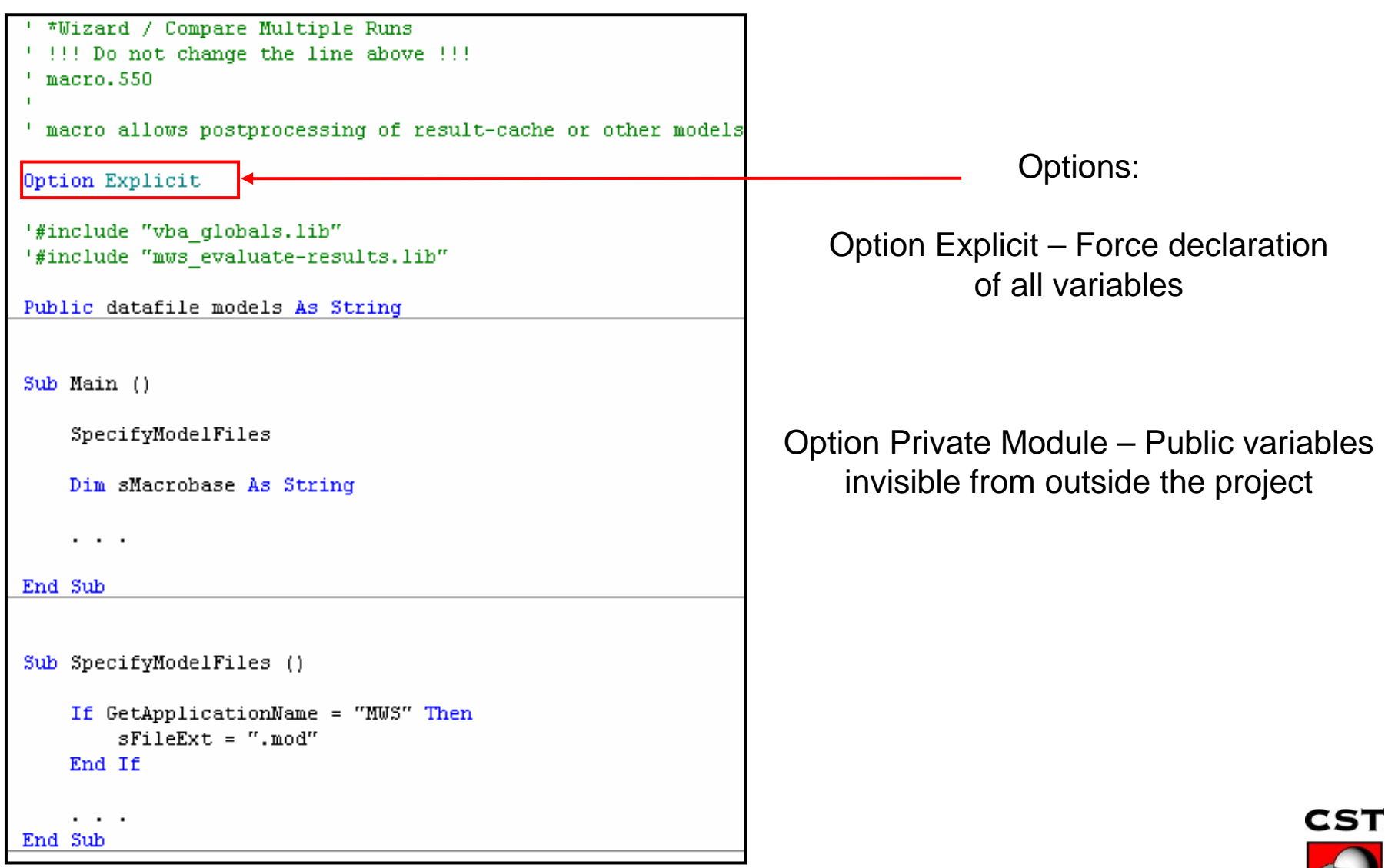

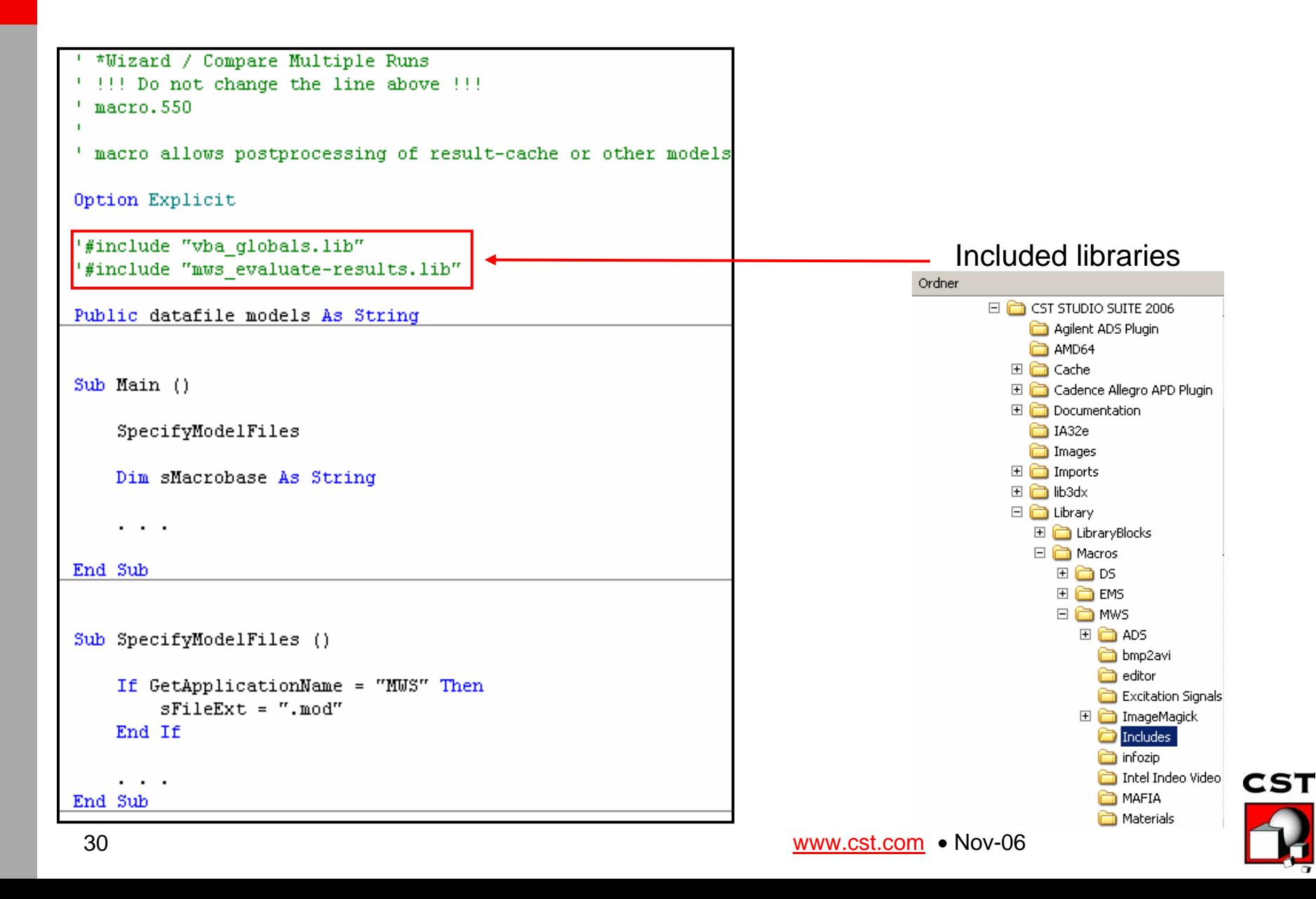

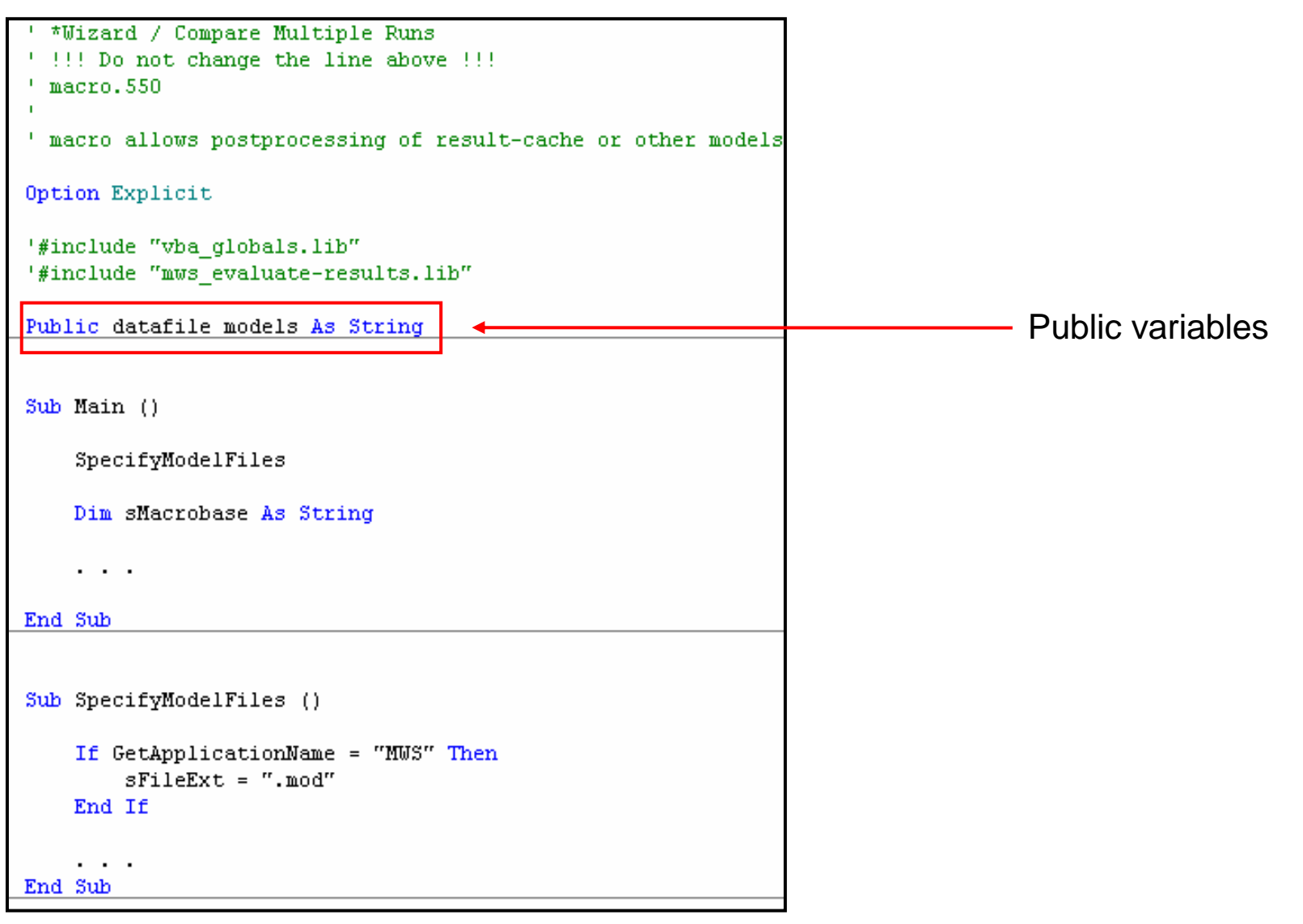

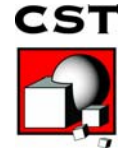

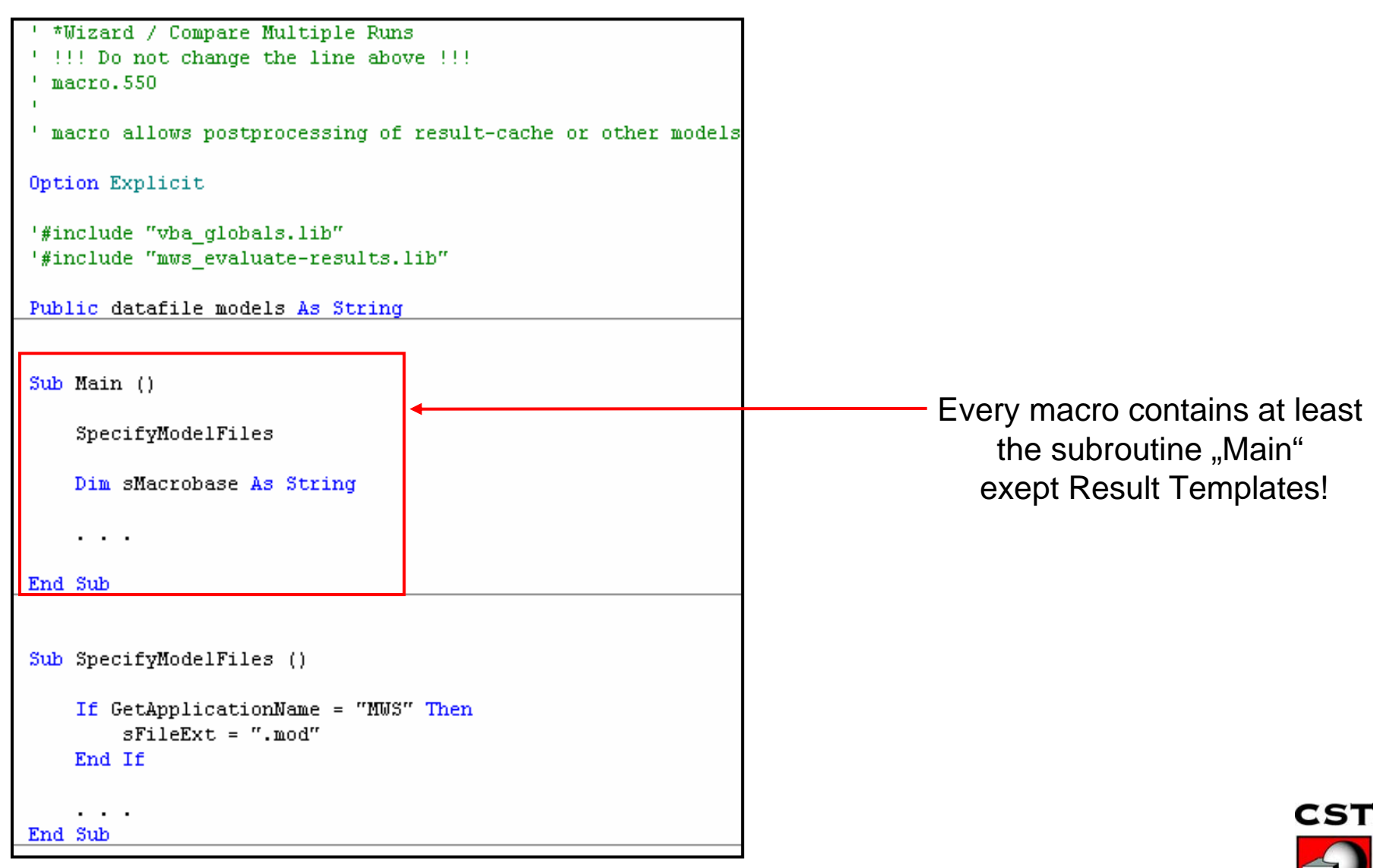

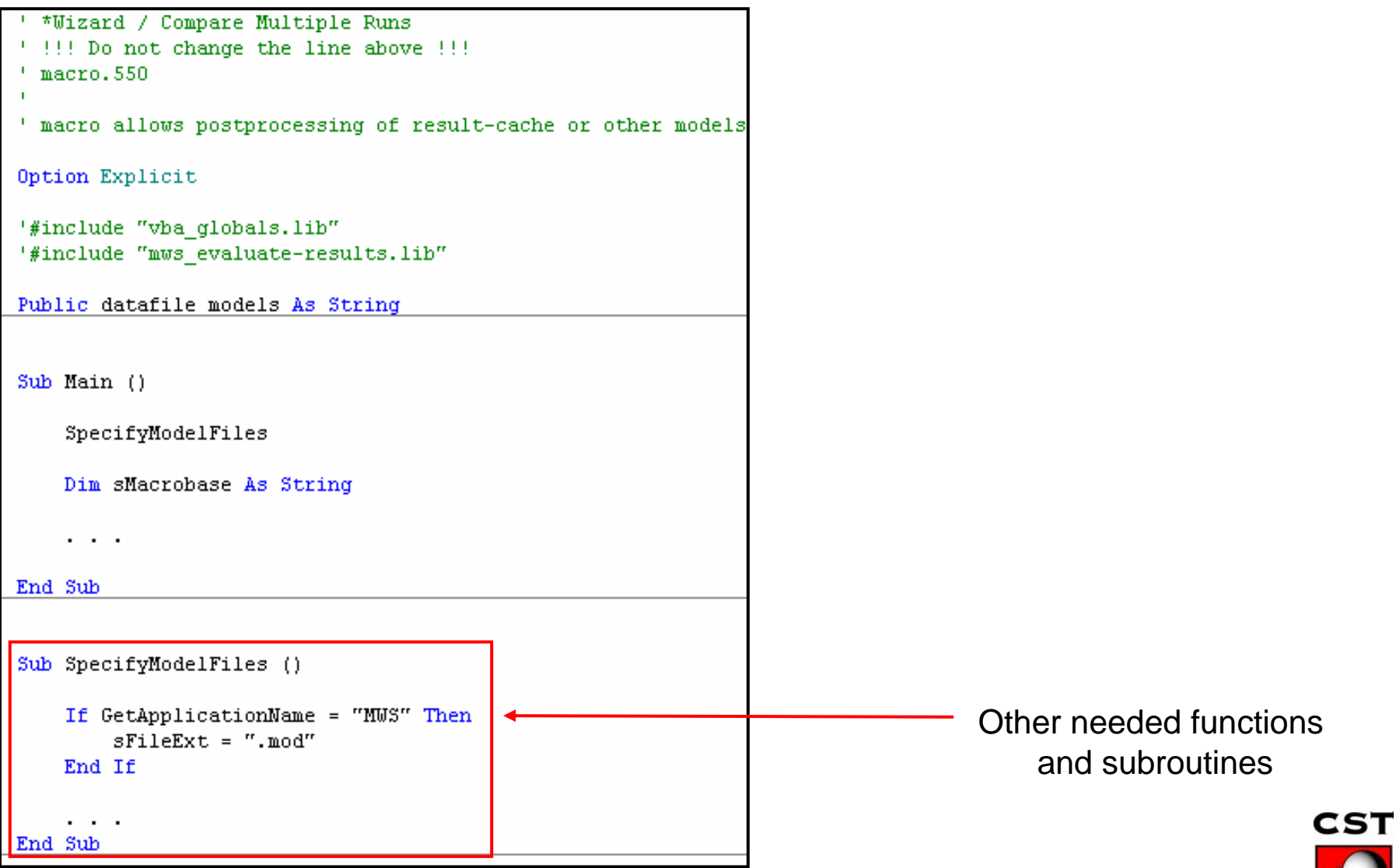

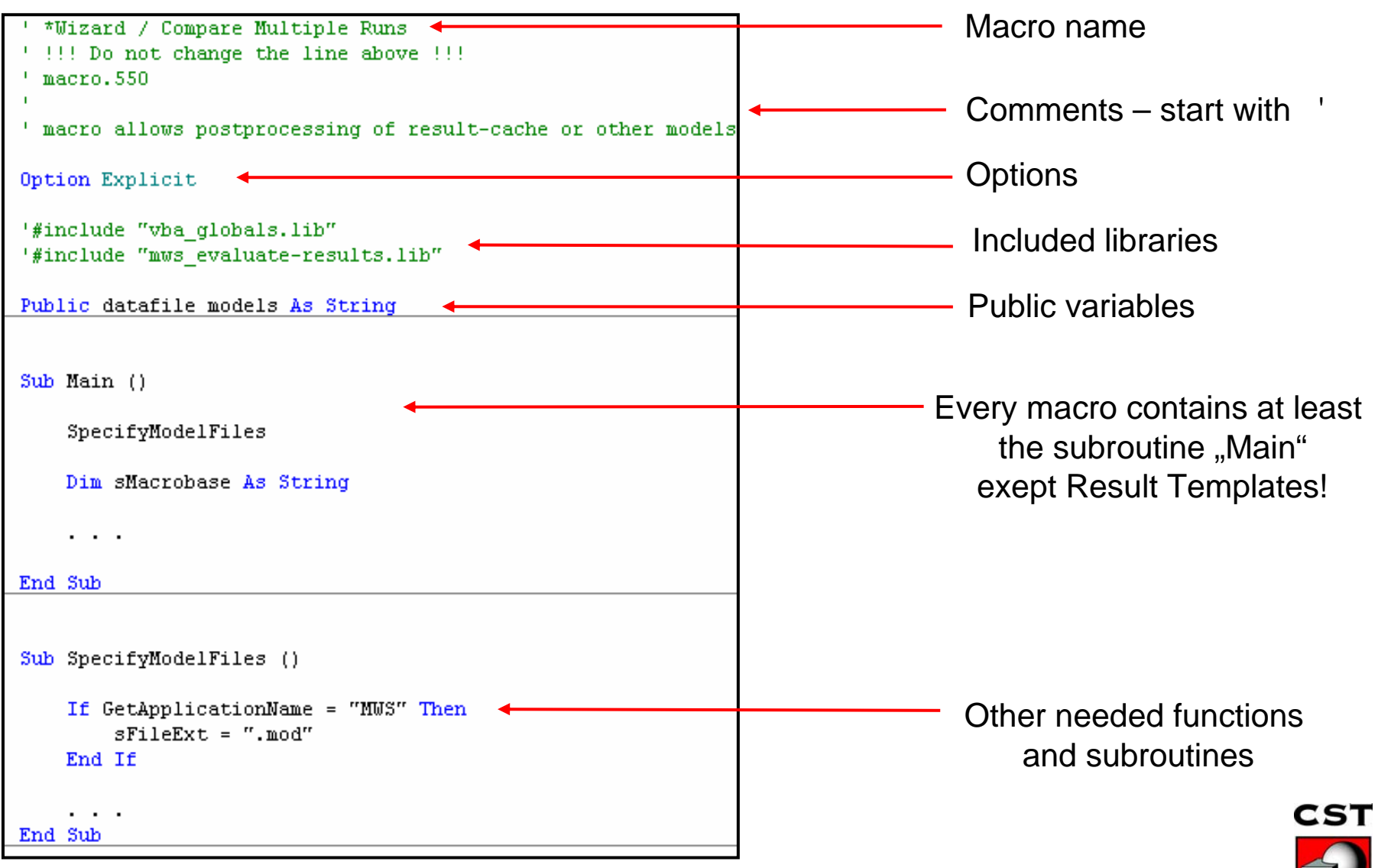

Ю

#### Option Explicit

'#include "vba globals.lib"

Function Define (sName As String, bCreate As Boolean, bNameChanged As Boolean) As Boolean

 $Define = True$ 

```
Begin Dialog UserDialog 400,203 ' %GRID:10,7,1,1
    Text 40,63,90,14, "Number:", . Text3
    TextBox 160,63,90,21,.nant
```
 $\cdots$ 

End Dialog Dim dlg As UserDialog

```
dlg.nant = GetScriptSetting("NumberOfAntennas","1")
```
 $\cdots$ 

StoreScriptSetting("Number0fAntennas", dlg.nant)

End Function

Function EvaluatelD() As Object

Set EvaluatelD =  $ResultID('''')$ 

```
SelectTreeItem "Farfields\farfield (f=7.55) [1]"
```
Dim nant As Integer

nant

= CInt(GetScriptSetting("Number0fAntennas","1"))

 $\cdots$ 

End Function

Defines all necessary input data

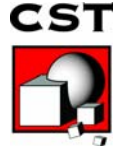

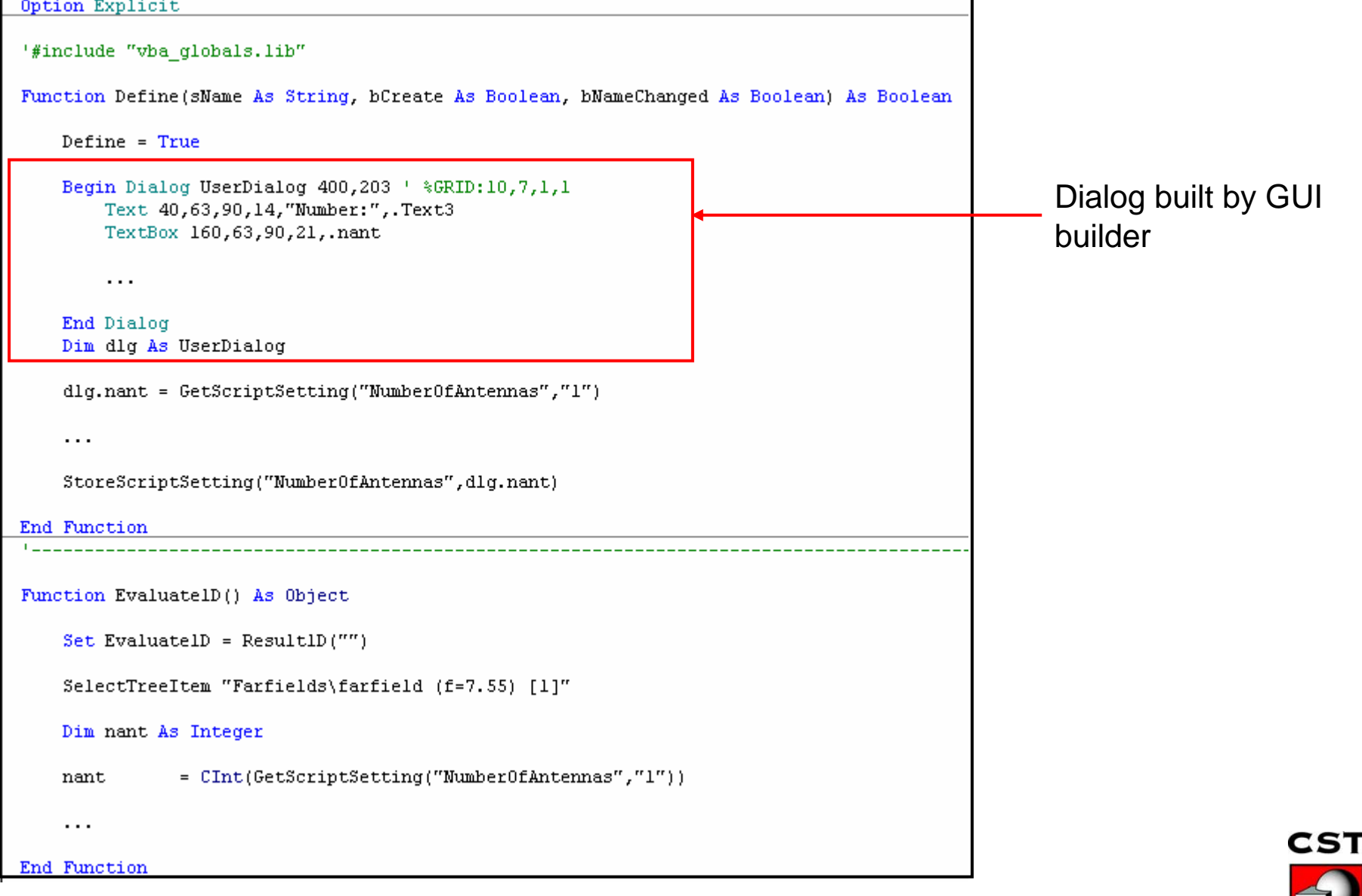

Option Explicit

'#include "vba globals.lib"

Function Define(sName As String, bCreate As Boolean, bNameChanged As Boolean) As Boolean

 $Define = True$ 

Begin Dialog UserDialog 400,203 ' %GRID:10,7,1,1 Text 40,63,90,14, "Number:", . Text3 TextBox 160,63,90,21,.nant

 $\cdots$ 

End Dialog Dim dlg As UserDialog

dlg.nant = GetScriptSetting("Number0fAntennas","1")  $\blacktriangleleft$ 

 $\cdots$ 

StoreScriptSetting("Number0fAntennas", dlg.nant)

End Function

Function EvaluatelD() As Object

Set EvaluatelD =  $ResultID('''')$ 

SelectTreeItem "Farfields\farfield (f=7.55) [1]"

Dim nant As Integer

nant

= CInt(GetScriptSetting("Number0fAntennas","1"))

 $\cdot$  . .

End Function

Gets default settings/ already stored settings

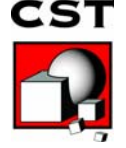

Option Explicit

'#include "vba globals.lib"

Function Define (sName As String, bCreate As Boolean, bNameChanged As Boolean) As Boolean

 $Define = True$ Begin Dialog UserDialog 400,203 ' %GRID:10,7,1,1 Text 40,63,90,14, "Number:", . Text3 TextBox 160,63,90,21,.nant  $\cdots$ End Dialog Dim dlg As UserDialog dlg.nant = GetScriptSetting("NumberOfAntennas","1")

 $\cdots$ 

StoreScriptSetting("NumberOfAntennas", dlg.nant) <

End Function

Function EvaluatelD() As Object

Set EvaluatelD =  $ResultID('''')$ 

SelectTreeItem "Farfields\farfield (f=7.55) [1]"

= CInt(GetScriptSetting("Number0fAntennas","1"))

Dim nant As Integer

nant

 $\cdot$  . .

End Function

Stores Settings in common script

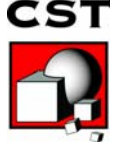

'#include "vba globals.lib"

Function Define(sName As String, bCreate As Boolean, bNameChanged As Boolean) As Boolean

```
Define = TrueBegin Dialog UserDialog 400,203 ' %GRID:10,7,1,1
       Text 40,63,90,14, "Number:", . Text3
       TextBox 160,63,90,21,.nant
        \cdotsEnd Dialog
   Dim dlg As UserDialog
    dlg.nant = GetScriptSetting("NumberOfAntennas","1")
    \ddotscStoreScriptSetting("Number0fAntennas", dlg.nant)
End Function
Function EvaluatelD() As Object
    Set EvaluatelD = ResultID('''')SelectTreeItem "Farfields\farfield (f=7.55) [1]"
                                                                                                 Mandatory function for
   Dim nant As Integer
                                                                                                 a 1D Template= CInt(GetScriptSetting("NumberOfAntennas","1"))
   nant
```
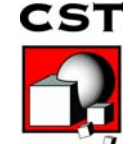

 $\cdot$  . .

End Function

# **Outline**

- ¾Why macro programming?
- **≻Existing macros**
- ¾Different types of macros
- ¾Creating and testing new macros
	- ¾The integrated development environment (IDE)
	- **≻Structure of an CST MWS macro**

¾How to create a macro?

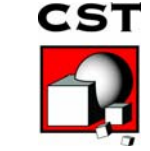

# **How to Create Macros?**

#### There exist different ways to create a macro

- ¾ Copy and modify an existing macro
	- **Project Templates**
	- Result Templates
	- Preloaded macro examples
- ¾ Go to the history list, select lines and press "*Macro*"
- ¾ Use *Macro* Ö *Make VBA Control Macro*
- ¾ Let CST MWS create the macro's framework by pressing "Edit" for
	- ٠ User defined excitation function
	- User defined parameter sweep watch
	- User defined optimizer goal function

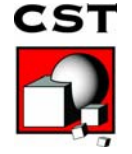

#### **Integrated development environment GUI-builder**

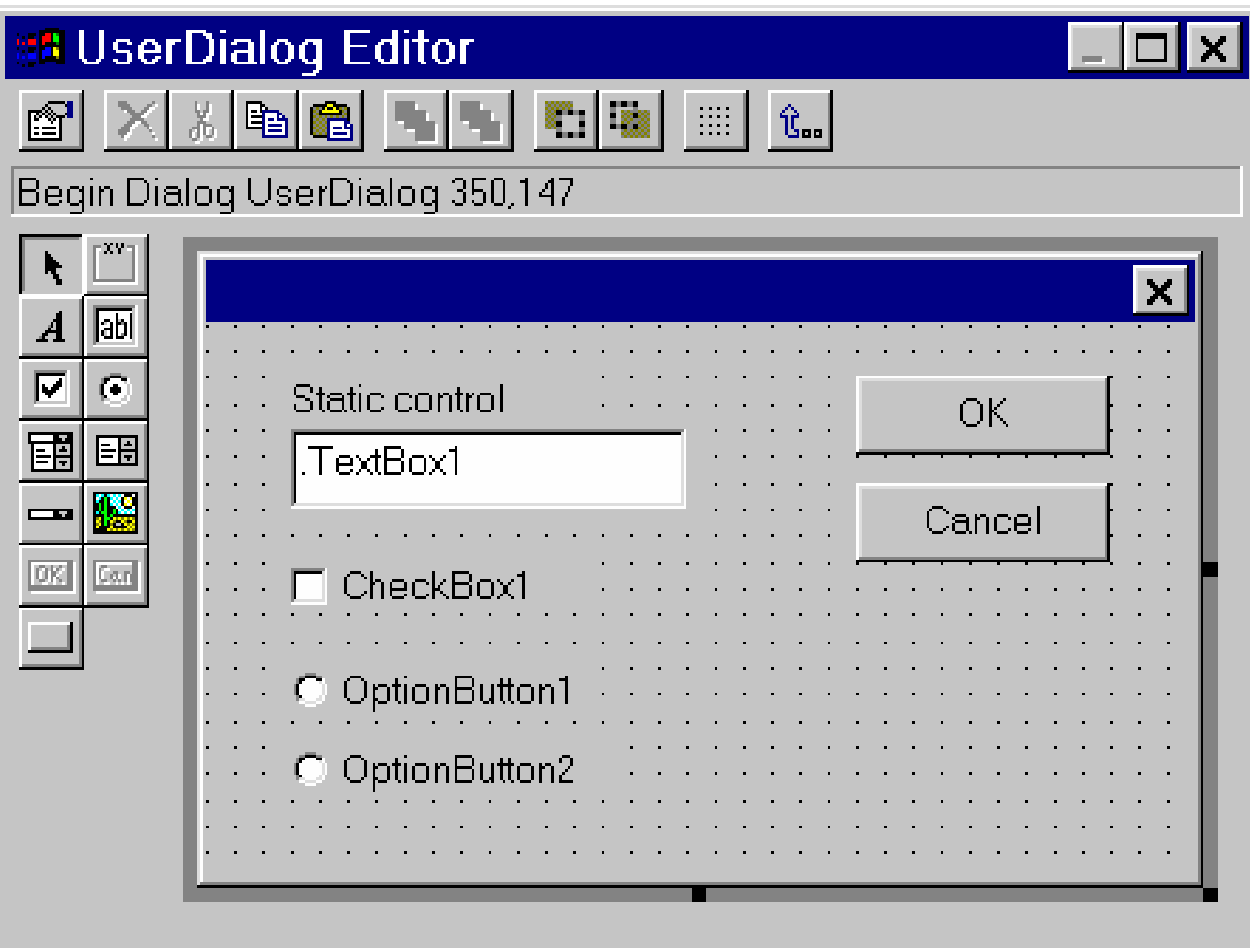

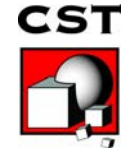

# **Outline**

- $\triangleright$  Why macro programming?
- $\triangleright$  Existing macros
- ¾Different types of macros
- ¾Creating and testing new macros
	- ¾The integrated development environment (IDE)
	- **≻Structure of an CST MWS macro**
	- **≻How to create a macro?**

**≻Getting more information** 

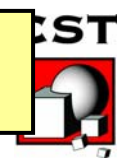

# **Getting More Information**

- ¾ Carefully read the *Advanced Topics* Manual
- $\triangleright$  Check the VBA online manual (*Help* <sup>Ö</sup>*VBA Macro Language*)
- ¾ Reference VBA programming from text
- ¾Have a look at the pre-loaded macro examples
- ¾ Visit a special training class on macro programming
- $\triangleright$  Learning by doing....

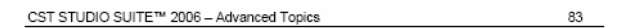

#### Chapter 7 - VBA Macro Language

#### 7.1 Introduction

CST STUDIO SUITE™ offers a powerful environment for automating any task within its modules or even in combination with external programs. The powerful VBA (Visual Basic for Applications) compatible macro language is equipped with a fully featured development environment including an editor and a debugger. An interface to OLE automation enables a seamless integration into the Windows environment (e.g.<br>Microsoft Office<sup>9</sup>, MATLAB<sup>9</sup>, AutoCAD<sup>6</sup>, MathCAD<sup>6</sup>, Windows Scripting Host, etc.).

The following sections start by providing general information on the VBA-based macro language before the actual integration into CST STUDIO SUITE™ is discussed. The explanations are supported by a variety of examples which should assist you in building your own macros. We strongly recommend you work through this introduction, which should only take a few hours, to obtain a good working knowledge of macro programming in general

#### 7.2 VBA Development Environment

You can open the VBA development environment by choosing Macros <>>><</>Open VBA Macro Editor in CST MICROWAVE STUDIO®, CST EM STUDIO™ or CST PARTICLE STUDIO™ or by choosing File =>Macros =>New Macro in CST DESIGN STUDIO™

The development environment consists of a toolbar and an editor window as shown below

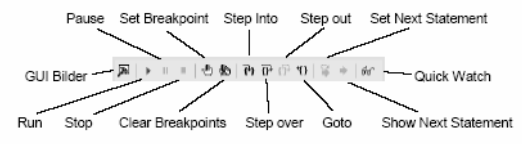

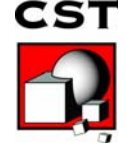

## **Example: Farfield Plot Sweep**

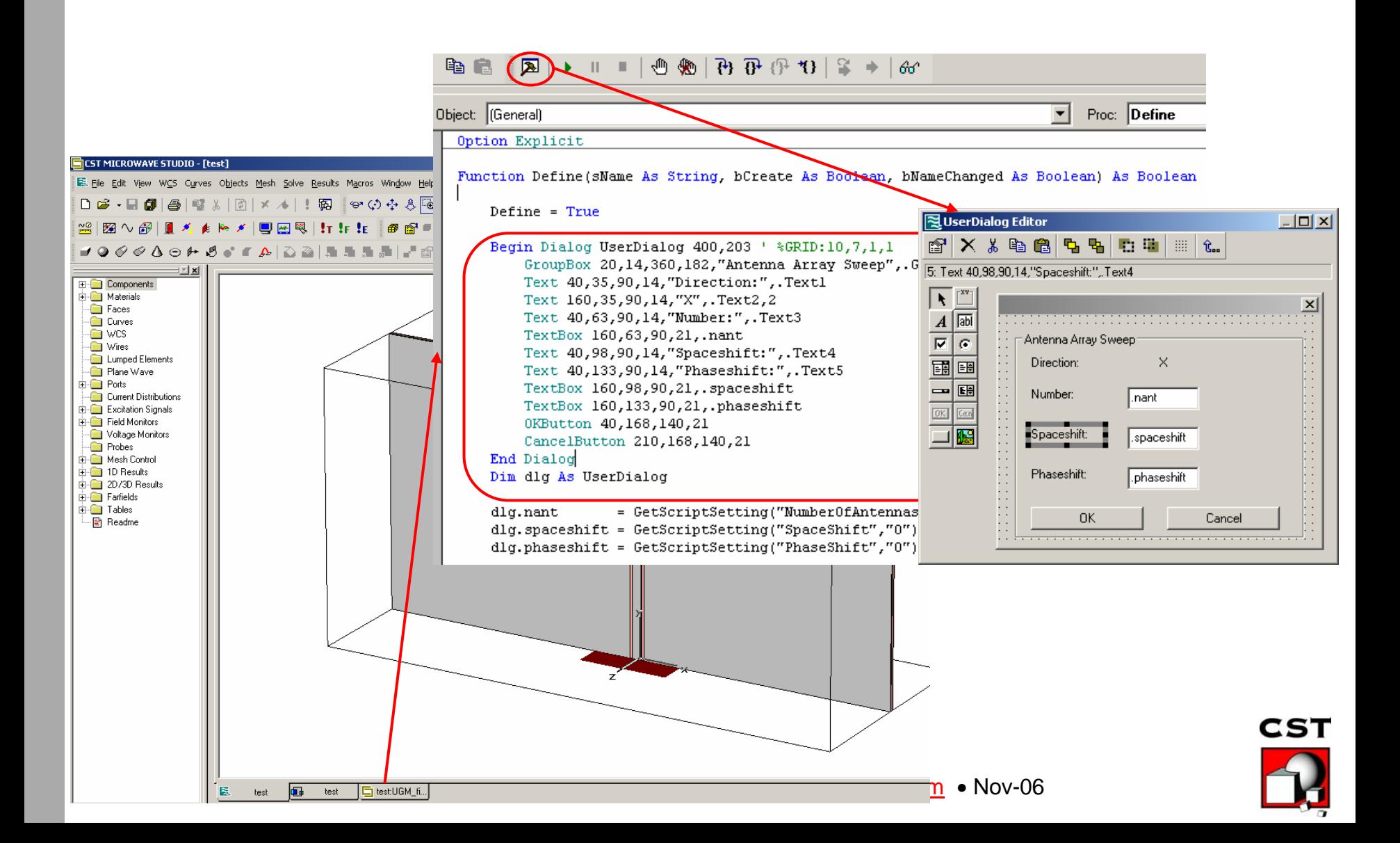

## **Example: Farfield Plot Sweep**

**Function Define(sName As String, bCreate As Boolean, bNameChanged As Boolean) As Boolean**

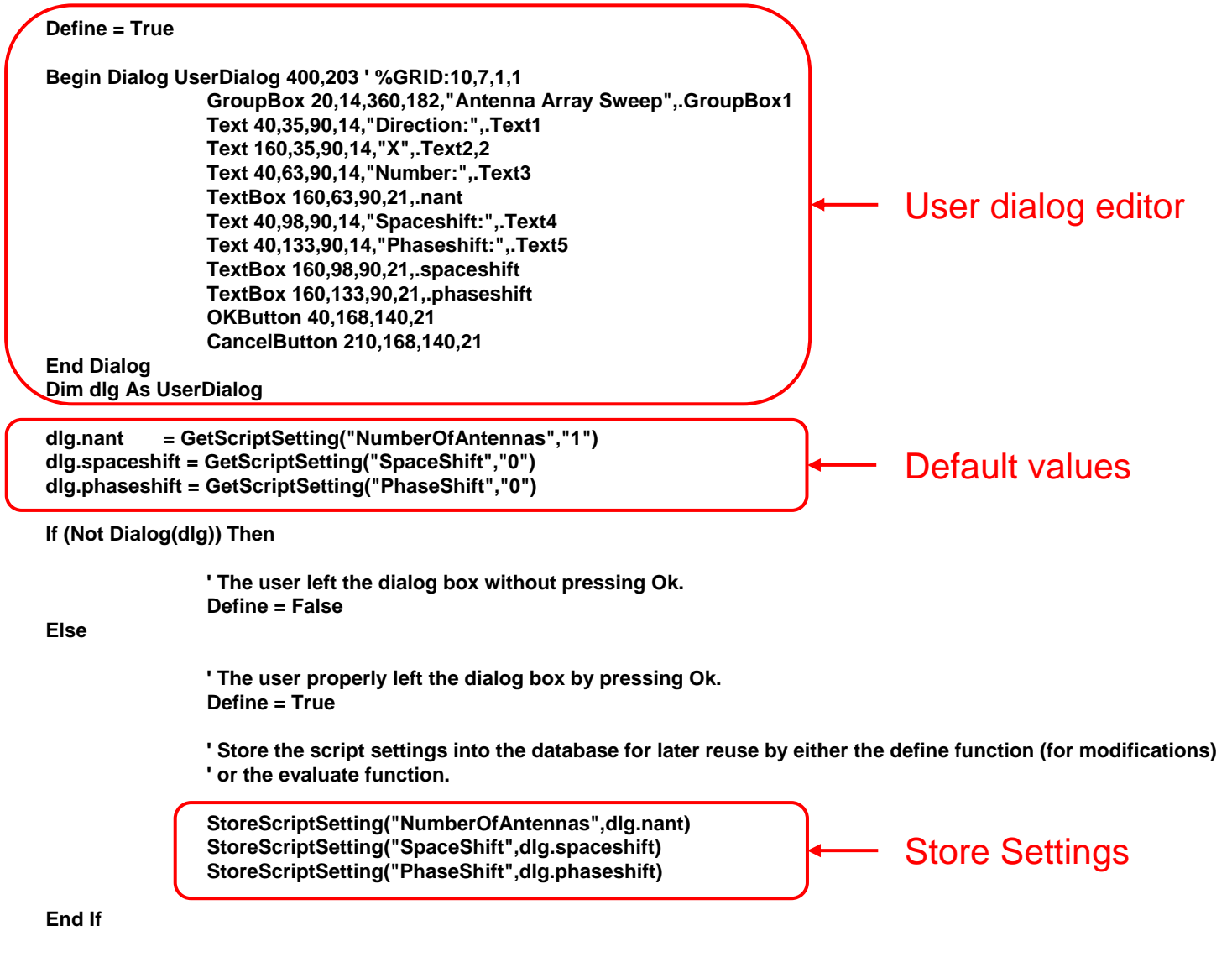

**CST** 

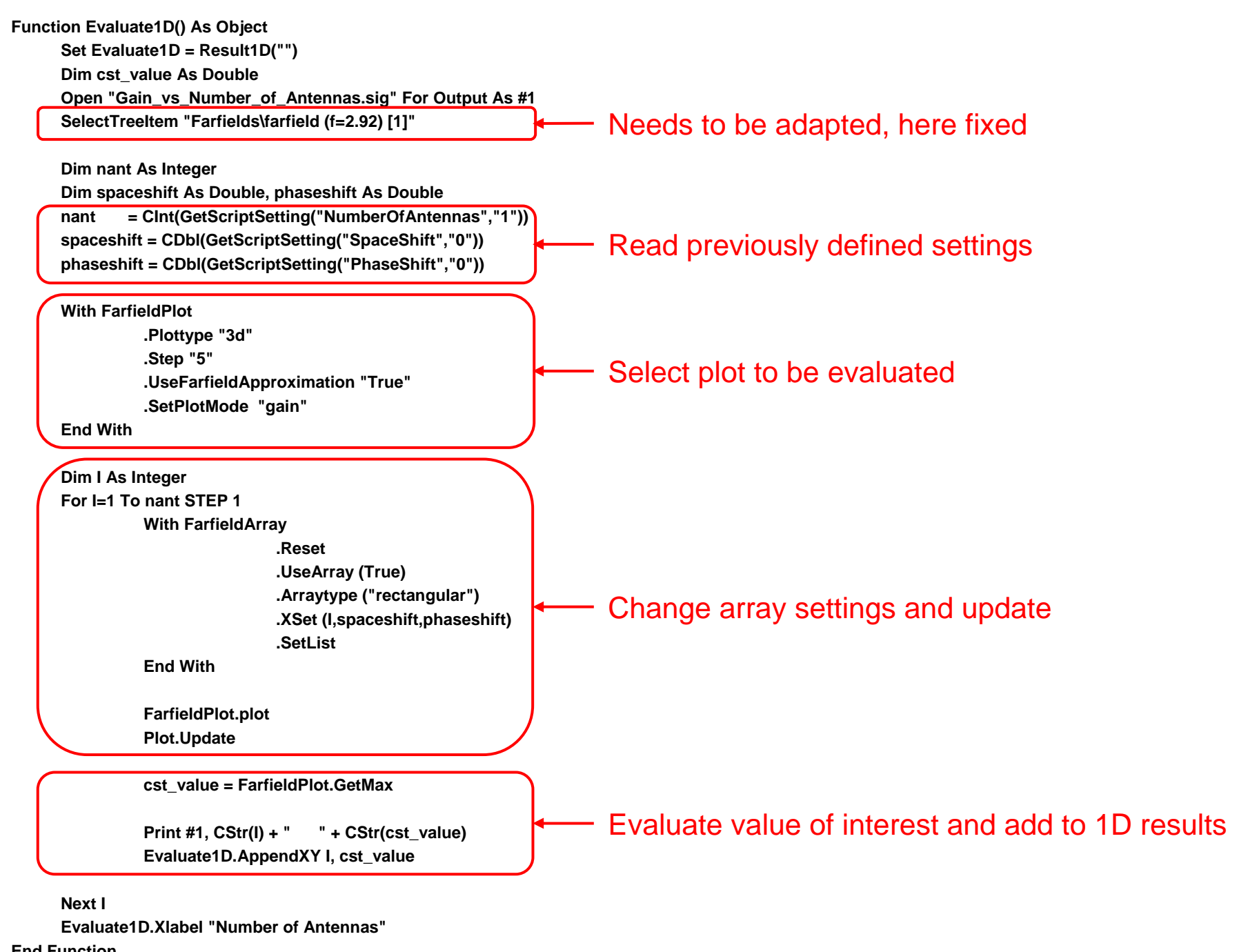

47**End Function**

## **Example: Farfield Plot Sweep**

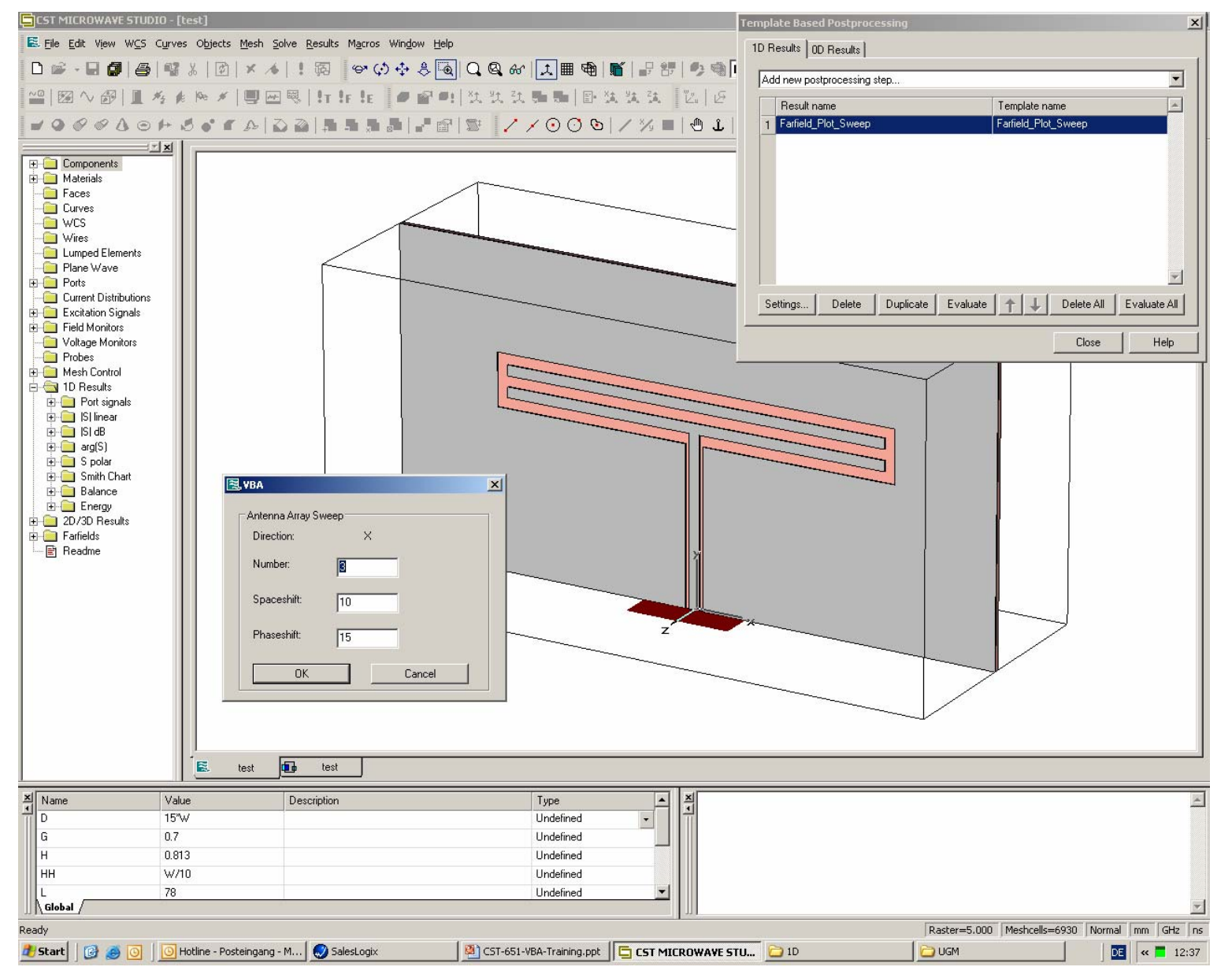

48

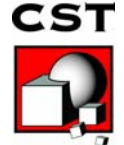

## **Example: Farfield Plot Sweep**

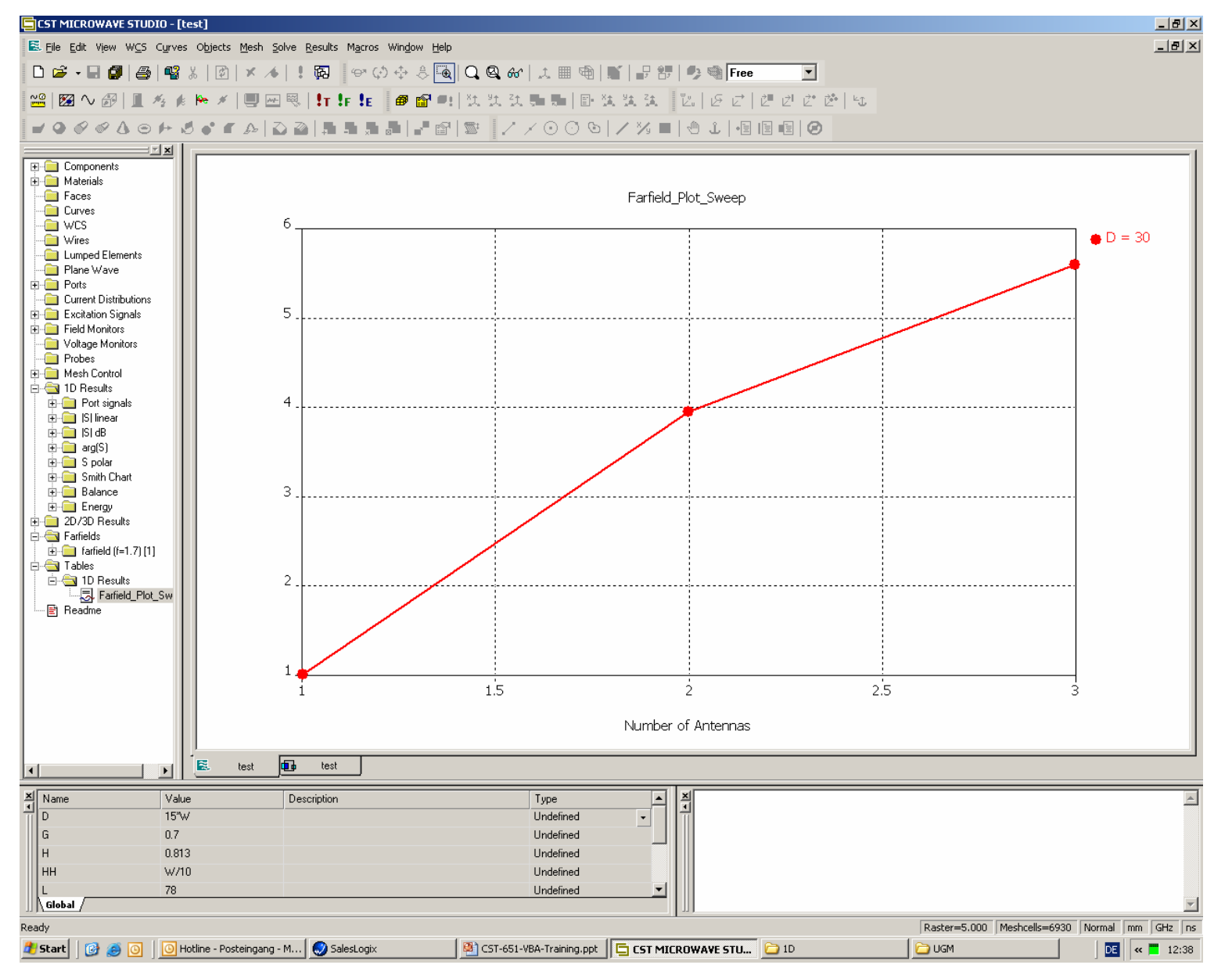

49

**CST** 

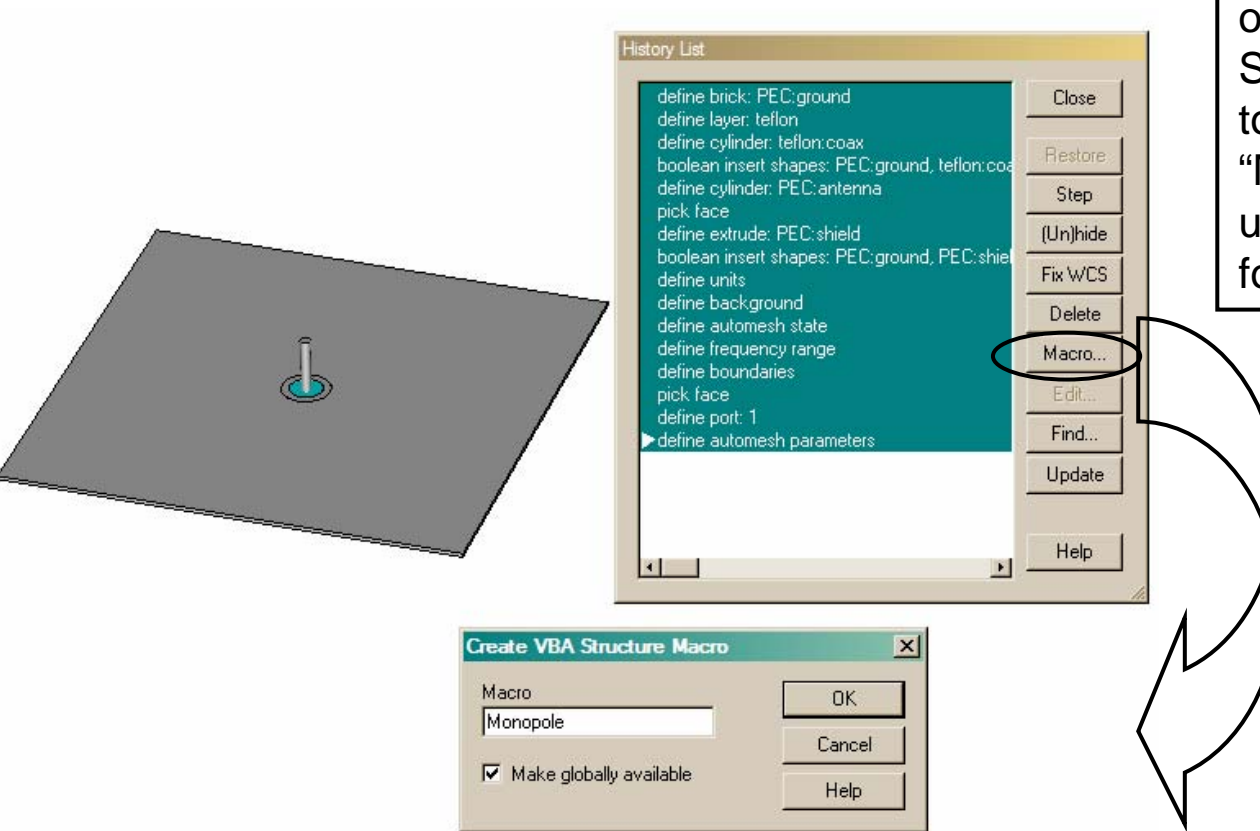

After completing a model, open the History List. Select the steps you wish to save as a macro, select "Macro," which will bring up an additional window for naming the macro.

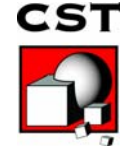

After saving, macro will be visible from editor. Select the User Dialog Editor to create macro language for dialog box.

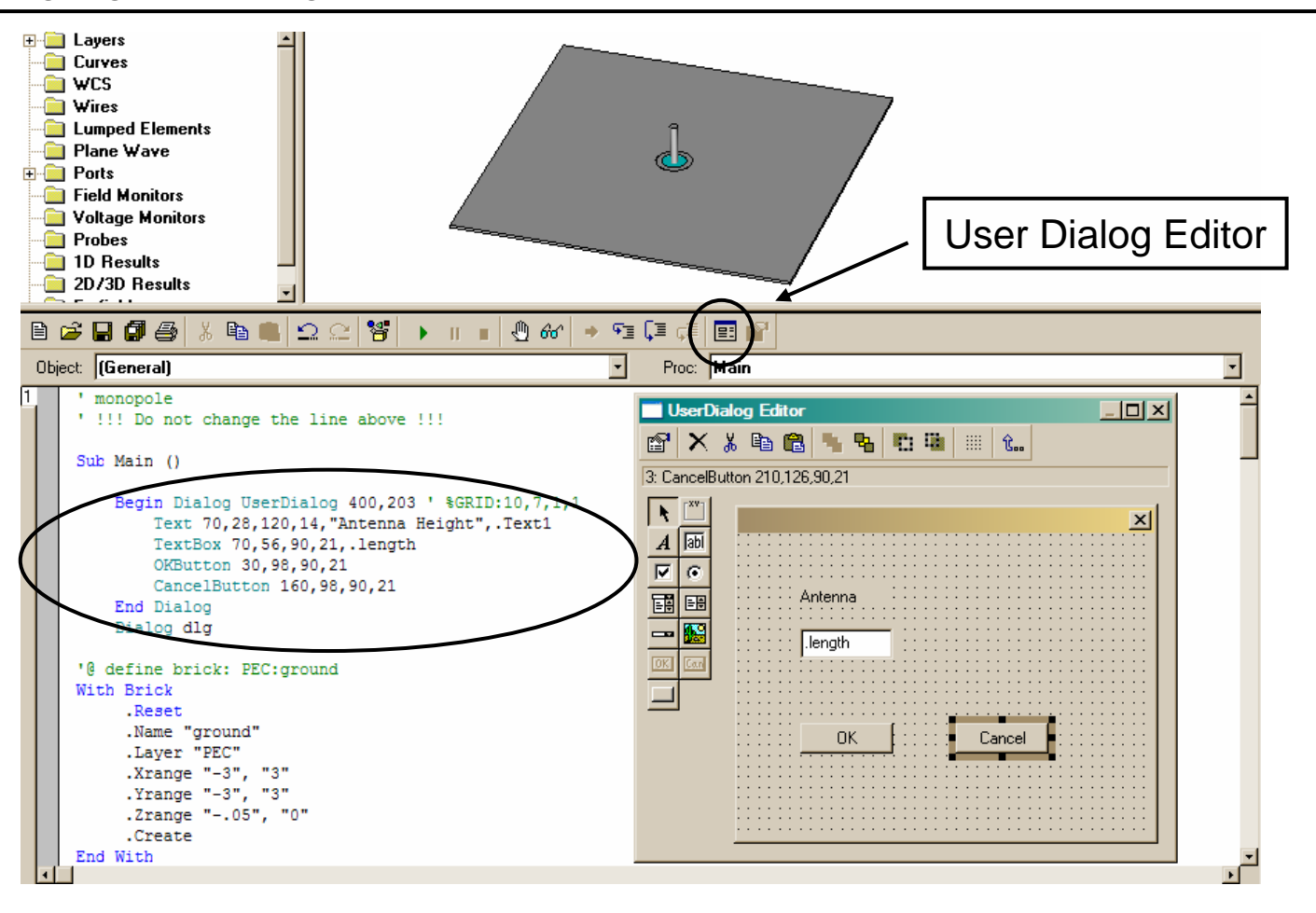

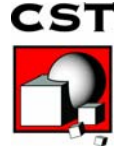

#### Sub Main ()

Begin Dialog UserDialog 400,203 ' %GRID:10,7,1,1 Text 70,28,120,14,"Antenna Height",.Text1 TextBox 70,56,90,21,.length OKButton 30,98,90,21 CancelButton 160,98,90,21

End Dialog

Dim dlg As UserDialog **BeginHide** Dialog dlg **Assign "dlg.length" EndHide**

'@ define cylinder: PEC:antenna With Cylinder .Reset .Name "antenna" .Layer "PEC" .OuterRadius ".0635" .InnerRadius "0" .Axis "z" .Zrange "-.5", **Evaluate(dlg.length)** **3 Things to remember…** BeginHide / EndHide Assign "dlg.length" Evaluate(dlg.length)

"Hide" the region not to be written in the history list, in this case, the execution of the dialog box.

"Assign" the variable from the dialog box for the rest of the macro to use.

"Evaluate" this variable in the parameter of interests.

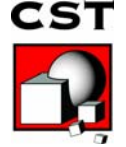

….

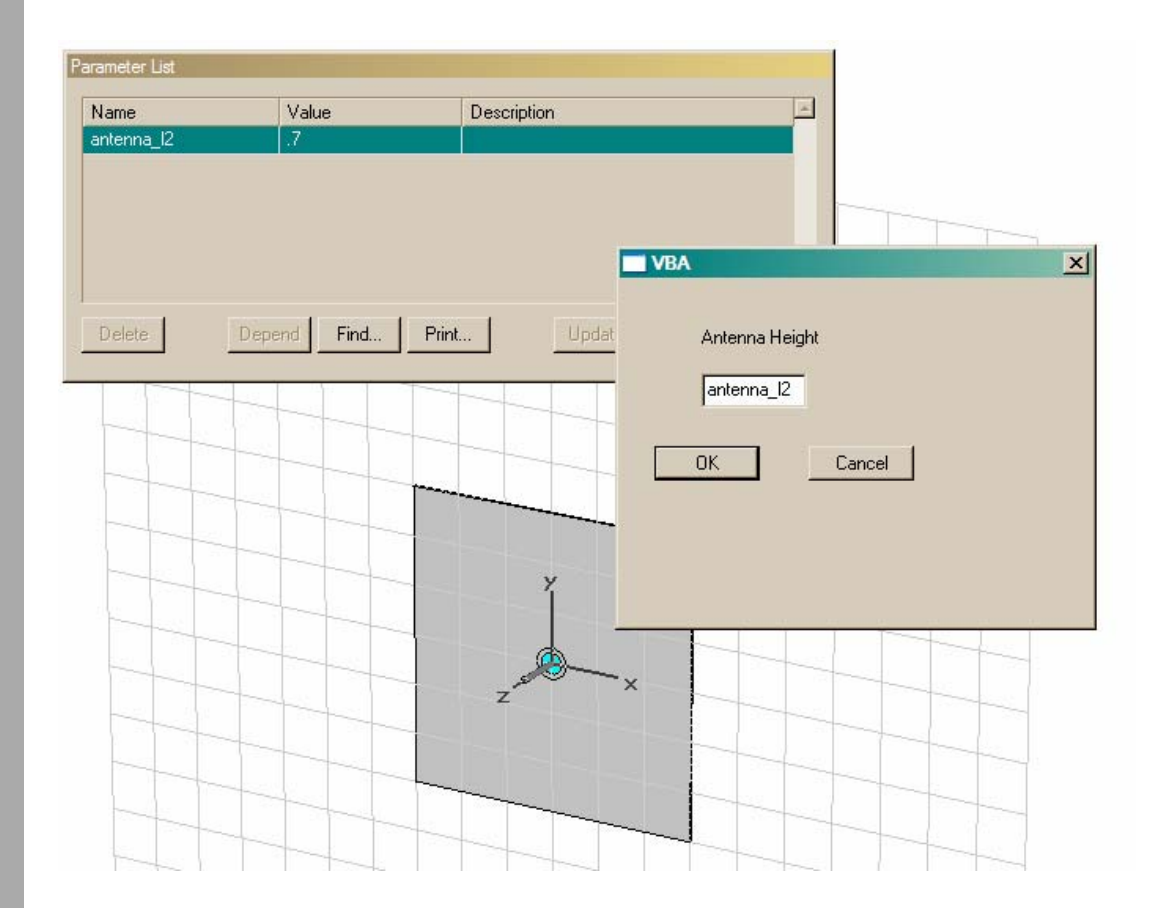

When the macro prompts for the value, a parameter can be used for parametrics and optimization.

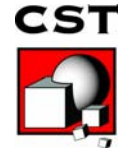

# **Summary**

- ¾ Automate common tasks to increase productivity
- $\triangleright$  Extend the program's capabilities
- ¾ Integrated Development Environment available
- ¾ Structure macros and command macros
- ¾ Project macros and global macros
- $\triangleright$  Copy and modify existing macros
- ¾ Let CST MWS create the macro's framework
- ¾ Refer to the *Advanced Topics* for more information

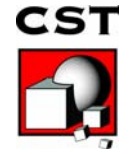